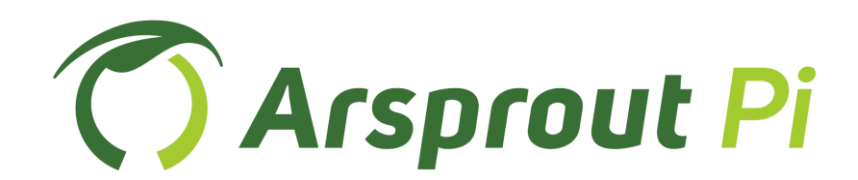

ユーザーガイド

[標準制御編]

Ver. 1.13.0

# 【改訂履歴】

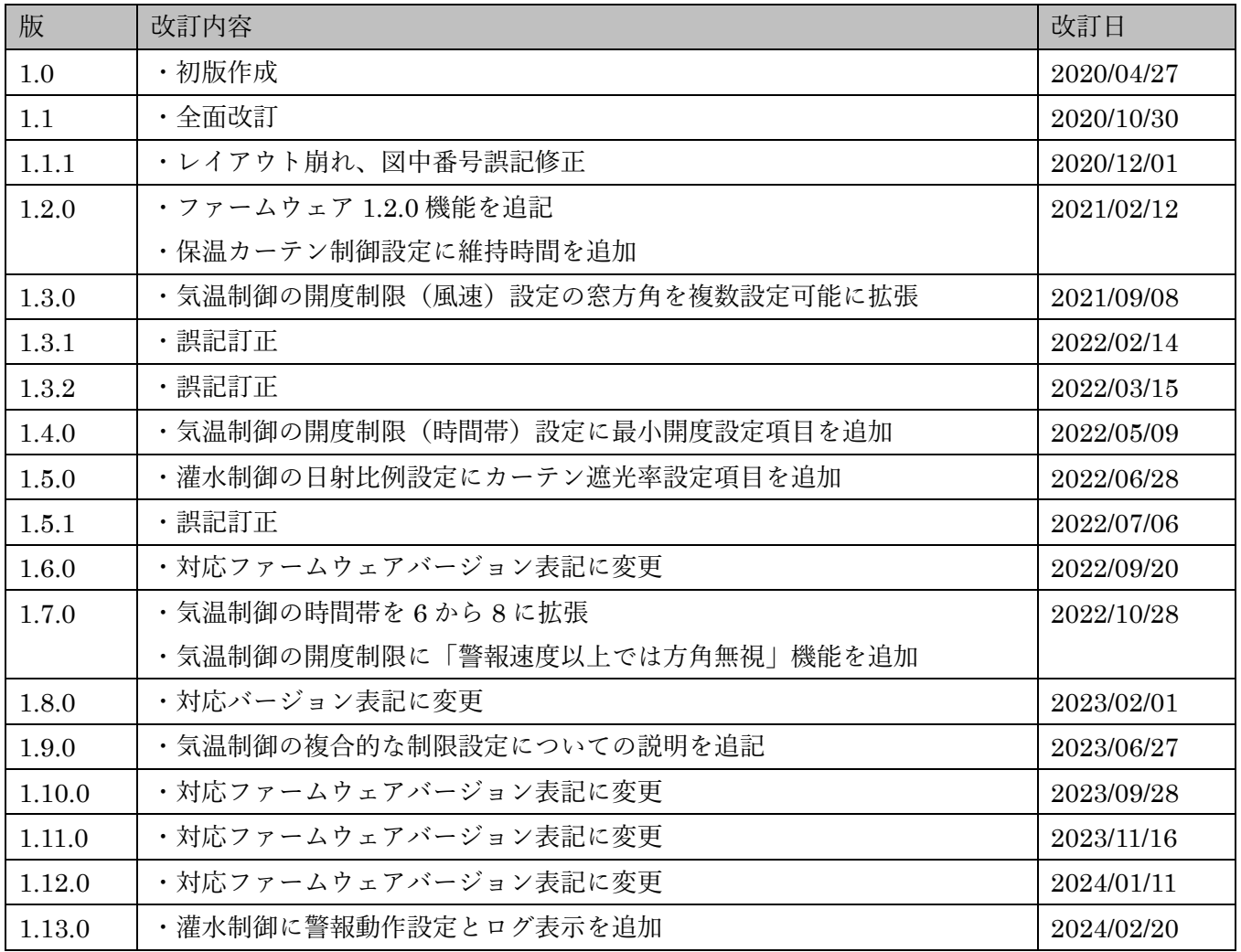

目次

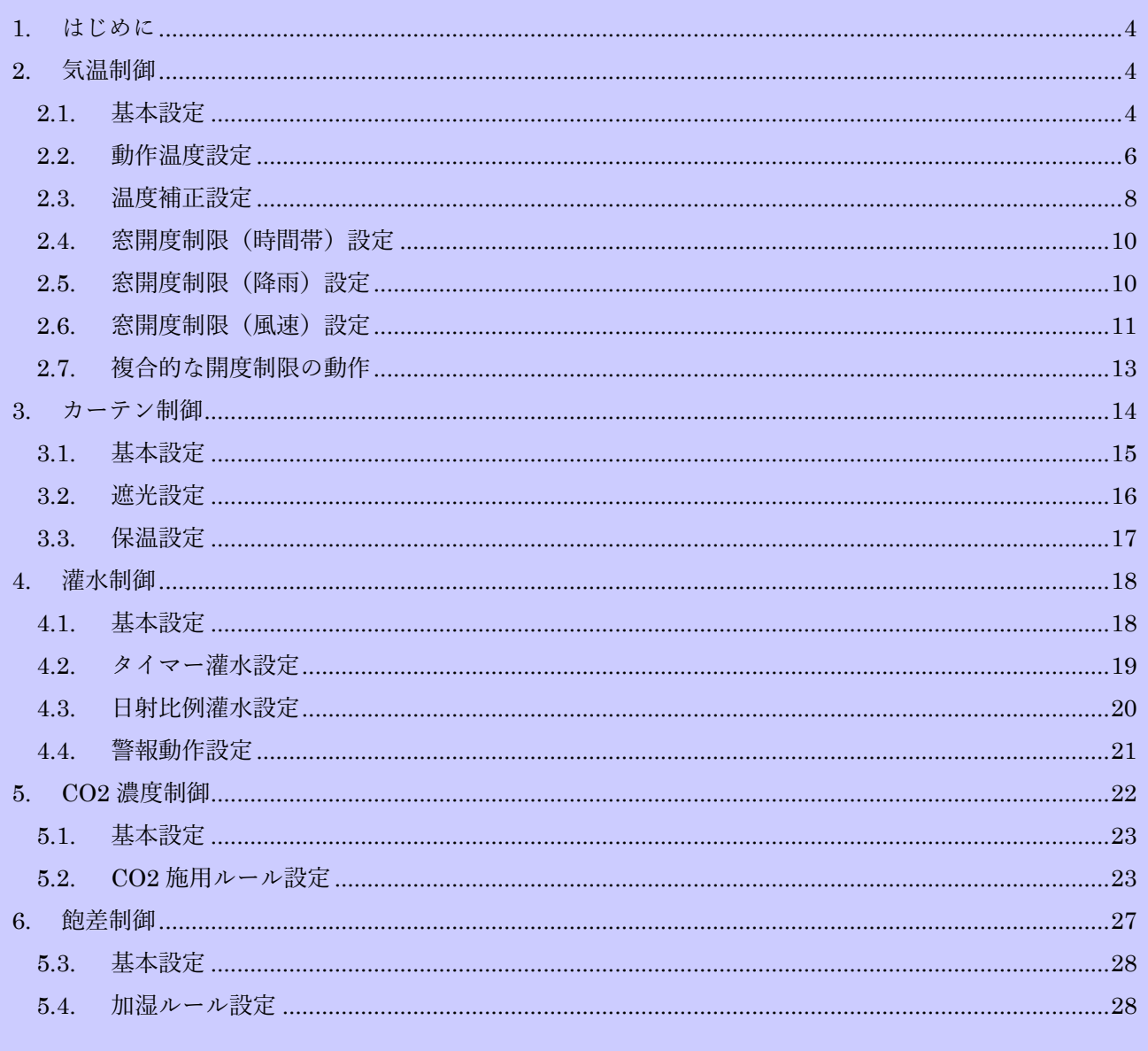

#### <span id="page-3-0"></span>1. はじめに

本書では典型的な太陽光利用型施設園芸ハウスの設備をモデルとした、環境制御設定方法について解 説します。当社が発行する有償ライセンスコードで有効になる「標準制御機能」の利用を前提とします。 ライセンスコード登録方法や本書で説明していない機能については、「Arsprout Pi ユーザーガイド[基本 機能編]」を参照してください。

# <span id="page-3-1"></span>2. 気温制御

ハウス内気温を時間帯毎に一定の温度帯に収まるようにコントロールするための制御ロジック機能で す。換気を行う窓や換気扇、燃焼式暖房機やヒートポンプ冷房機などの気温調整を行う複数のアクチュ エータを統合制御することが可能です。植物の品目や品種、生育ステージによって最適な温度帯は異な りますが、一般的には、日の出前時間帯から徐々に加温して日射による急激な温度変化を抑えながら、光 合成に最適な温度帯で維持し、夜間は成長阻害しない最低温度以上をキープするような制御を行います。 トマト等の果菜類では、生殖成長と栄養成長のバランス維持のために、日中と夜間の平均気温差(DIFF) や、数日間の平均気温を計測しながら、都度設定温度を変更する場合もあります。

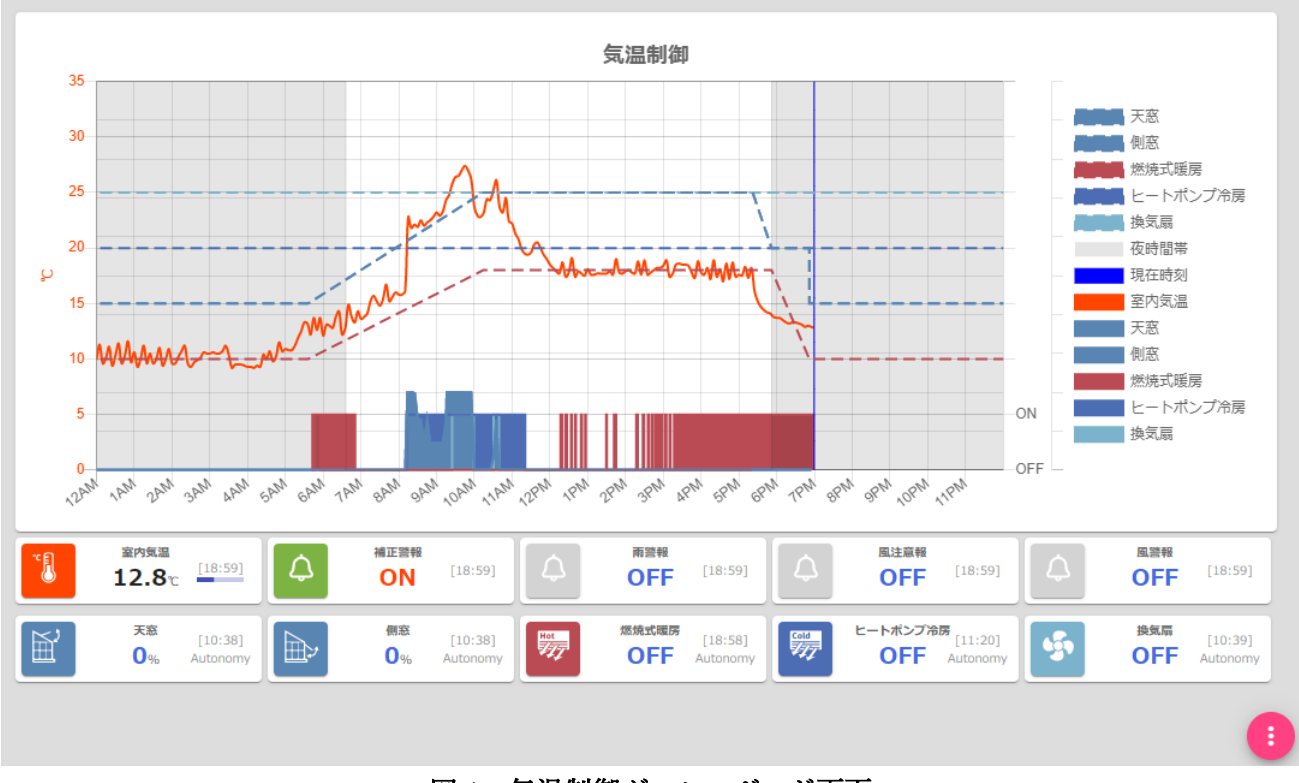

### 図 1:気温制御ダッシュボード画面

#### <span id="page-3-2"></span>2.1. 基本設定

ダッシュボードの新規追加メニューで表示されるリストから「標準制御」→「気温制御」を選択すると、 以下のような初期状態の画面が表示されます。

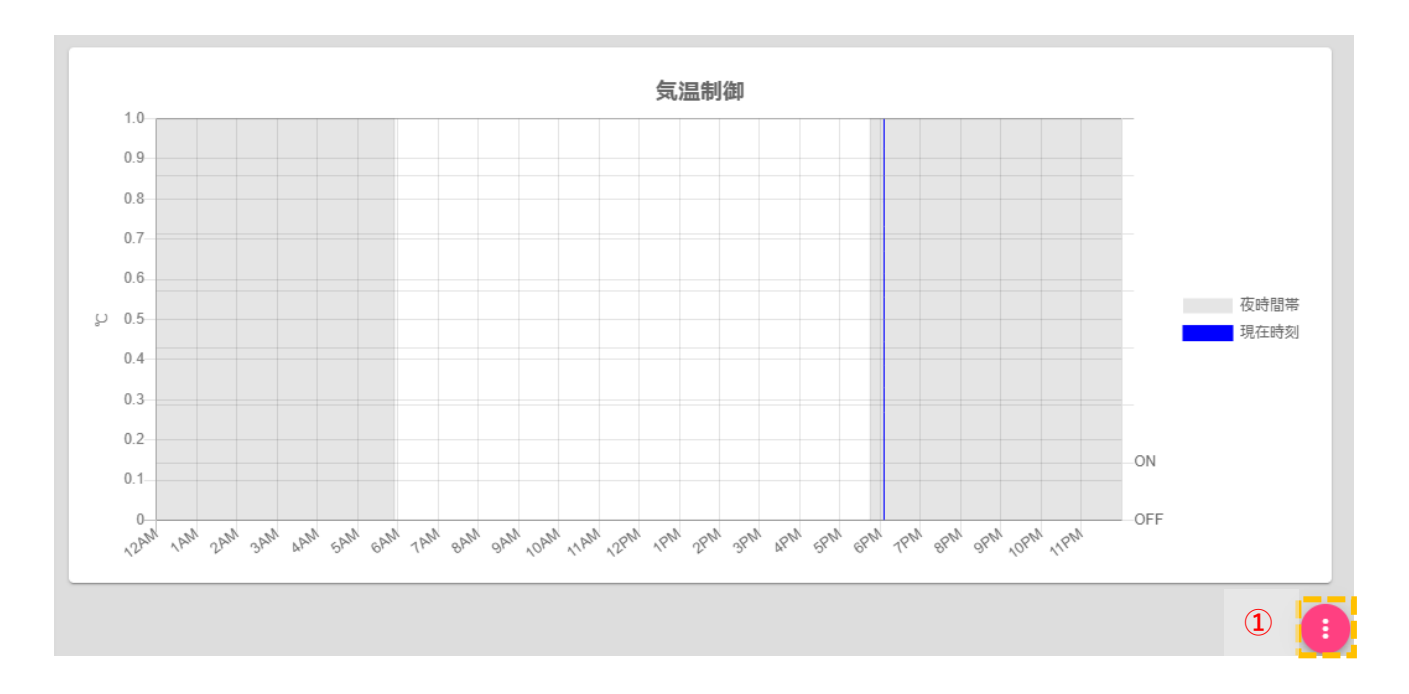

右下の編集ボタン[ ]をクリックすると、編集画面に切り替わります。

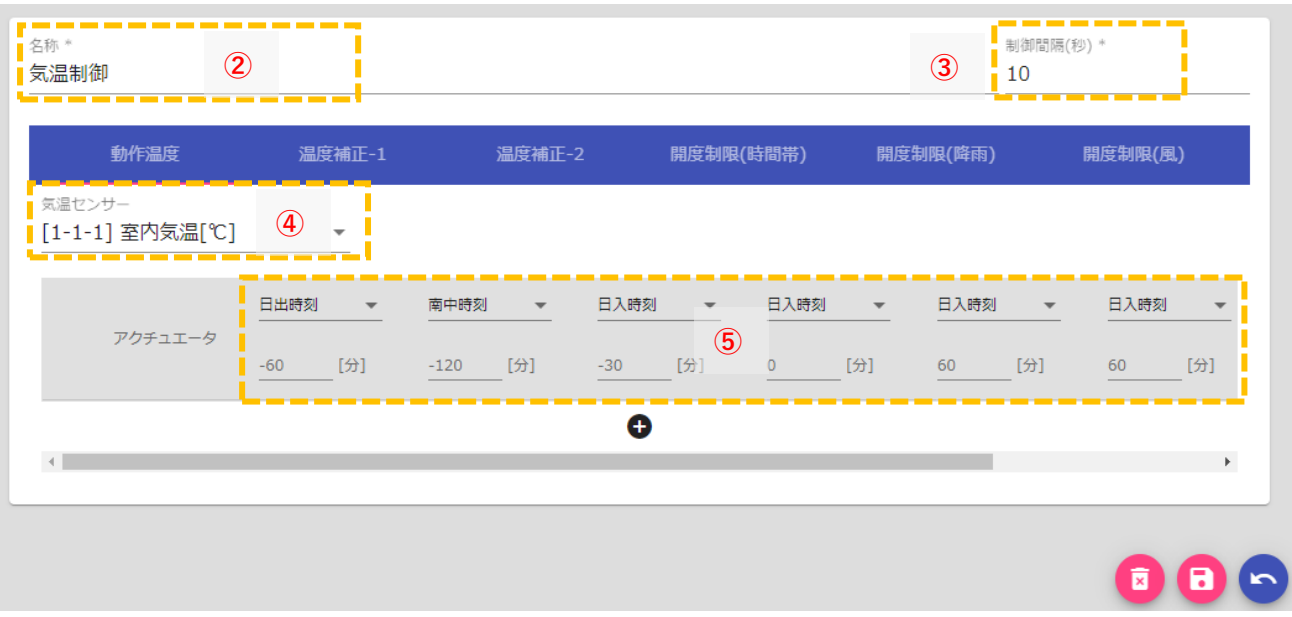

- 「名称」は、1台のノードで複数ハウスの気温制御を行いたい場合などに、気温制御ロジックを 複数登録し、必要に応じてダッシュボード名として判別しやすい名前に変更します。
- 「制御間隔」は、気温とアクチュエータを連動させる判定タイミングの時間間隔となります。初 期状態の 10 秒で通常は問題ありません。
- 「動作温度」タブの「気温センサー」のリストから、ハウス内気温を計測しているセンサーを選 択してください。
- 1 日を8時間帯に分割します。左から順に早い時刻を入力していきます。各時間帯の動作設定温

度は直線で結ばれ、時刻が進むごとに比例増減した温度として計算されます。固定時刻のほかに、 日出/南中/日入の時刻を基準とした相対時刻も設定可能です。初期値設定から制御目的に合わせ て設定変更してください。

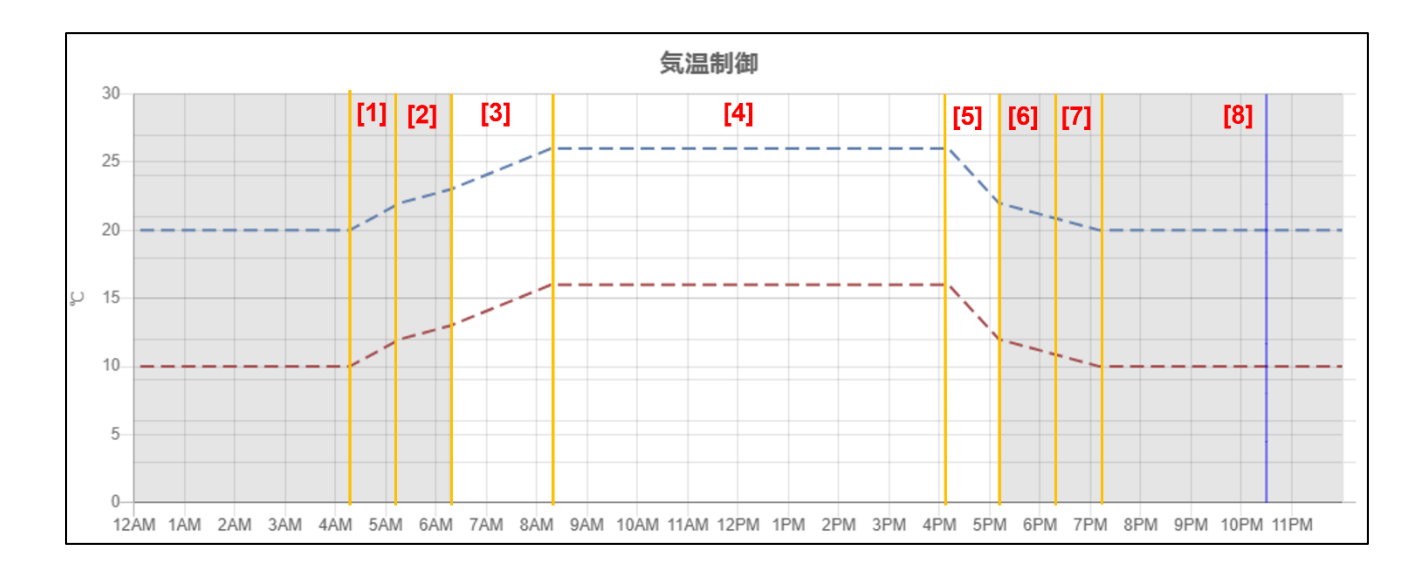

# <span id="page-5-0"></span>2.2. 動作温度設定

気温制御に連動するアクチュエータの追加と動作温度を設定します。

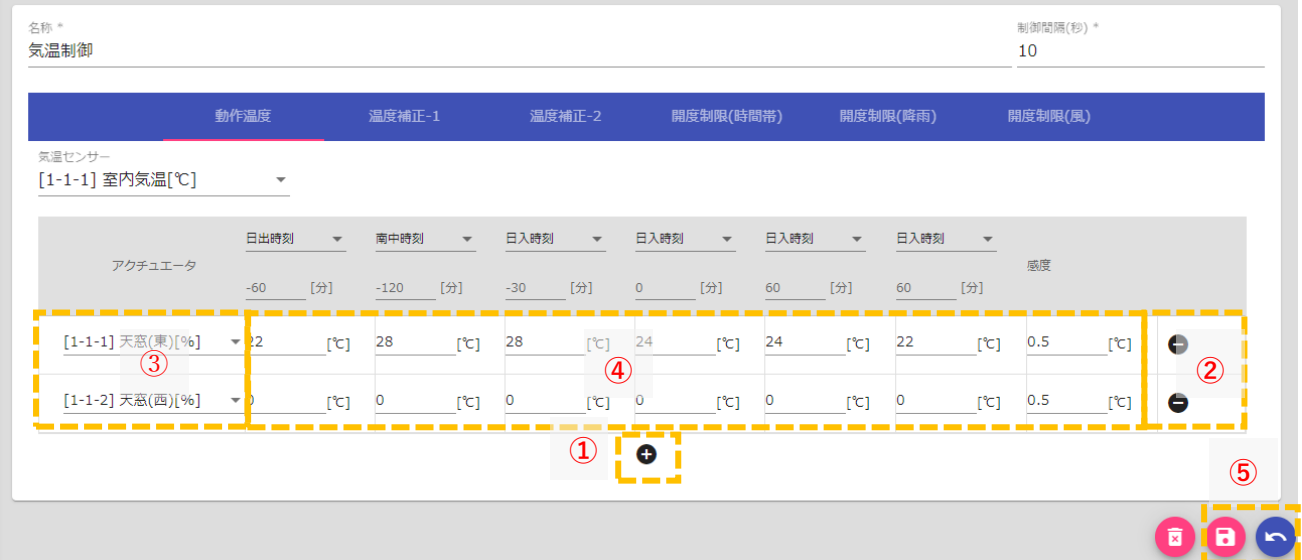

- 1) 追加ボタン[●]をクリックすると、温度設定行が1行追加されます。制御対象となる窓数分、行追加 してください。
- ② 誤って行追加した場合や、使用を停止するアクチュエータがある場合は削除ボタン[●]をクリックす ると削除されます。
- ③ アクチュエータ選択リストから、制御対象に加えたい換気窓を選択します。
- ④ 各時間帯の開始時刻の設定温度と感度を順に入力します。太陽光利用型ハウスでは、天候による日射

変化や外気流入の影響を大きく受けるため、温度を目標値にピタリと合わせて制御することは困難 です。上限温度付近を換気窓や冷房の動作開始温度、下限温度付近を暖房機の動作開始温度として、 一定の幅を持たせた温度帯で推移するように制限するような設定が一般的です。上限と下限の温度 幅を狭くすれば、ハウス内気温をより理想的な目標値に近づけて制御できますが、アクチュエータが 頻繁に動作します。電気代や燃料代のコストも増大しますので、費用対効果を考慮して調整してくだ さい。

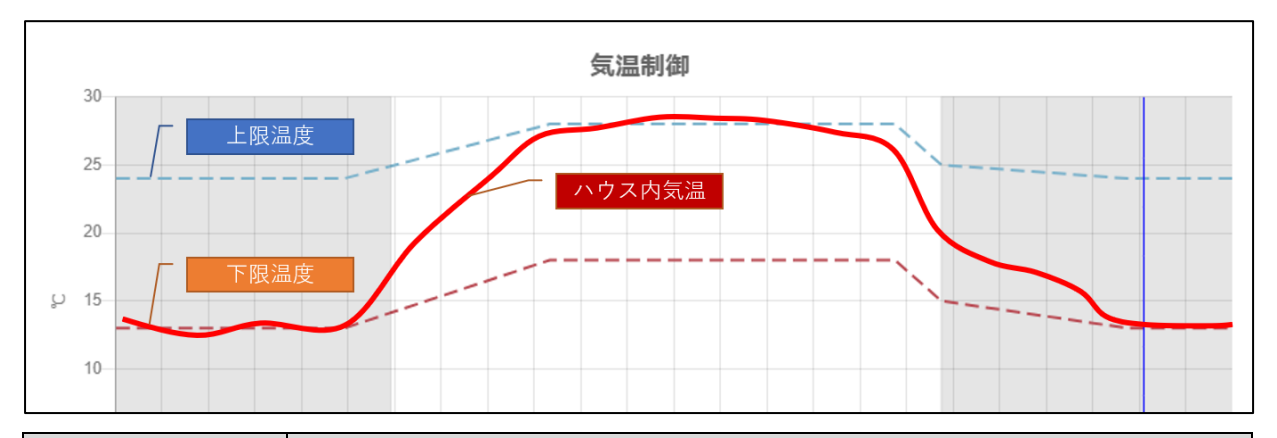

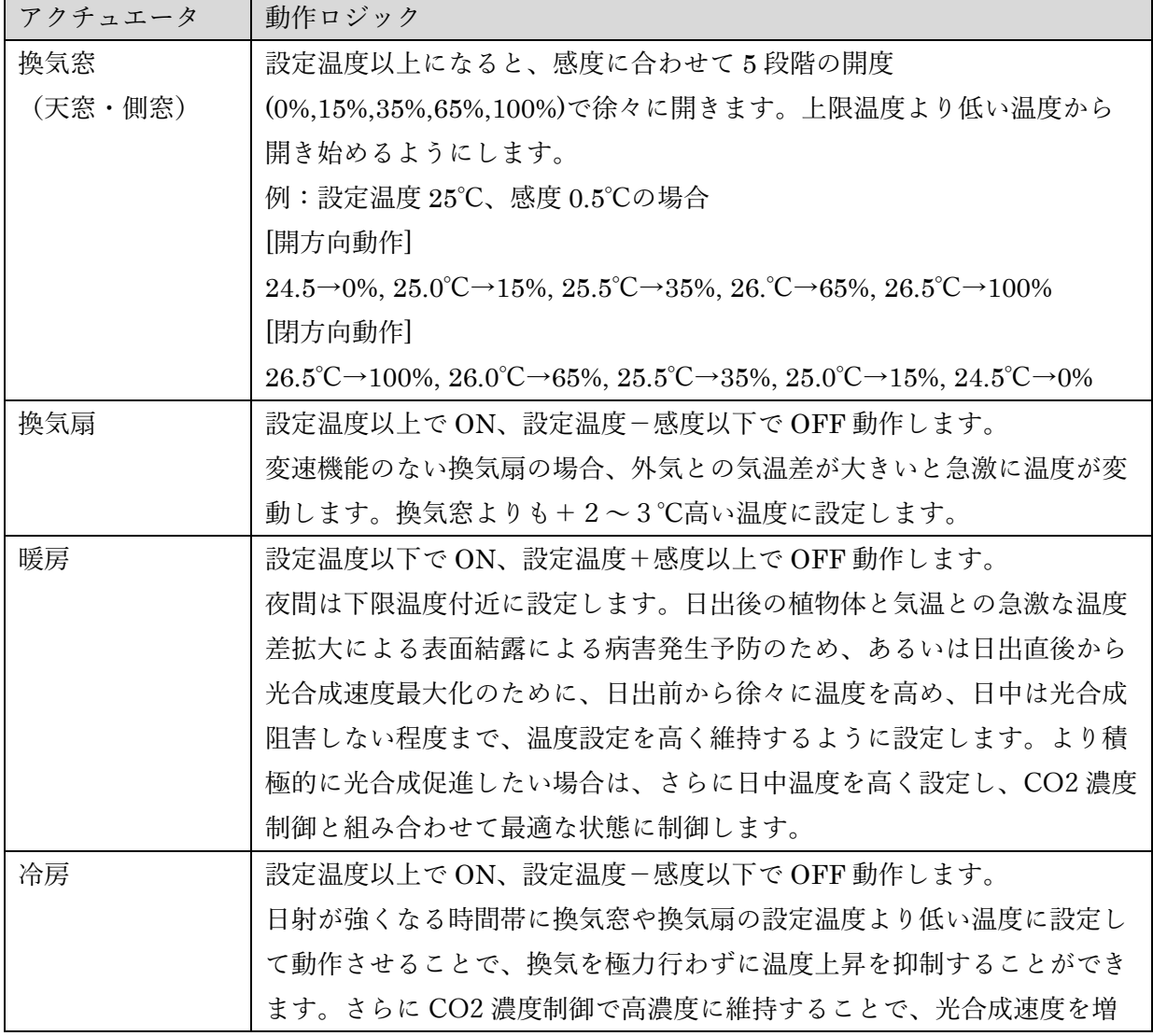

大しやすくなります。

6 保存ボタン[■ をクリックすると、設定値が保存されます。戻るボタン[● をクリックすると、編集 画面から気温制御モニター画面に戻りますので、設定した温度が想定通りのグラフになっているか を確認してください。

#### <span id="page-7-0"></span>2.3. 温度補正設定

太陽光利用型ハウスでは天候により日射等の環境値が変動するため、植物体の生育バランスの維持や、 光合成に適した温度帯も変動します。このような変動を検知するように設定した警報機能と連動させる ことで、気温制御の温度を補正する条件を2つ設定することが可能です。設定例として、瞬時日射値から 現在時刻の天気(晴れ/曇り)を判定し、晴れであれば設定温度を上昇補正する方法を説明します。

① 警報機能で、新規の警報を追加します。

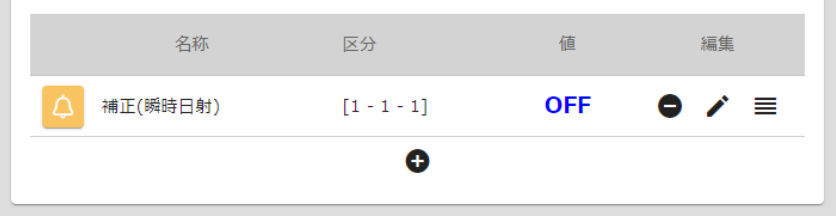

② 警報条件として 0.5kW/m2 以上の屋外日射で晴れと判定させます。

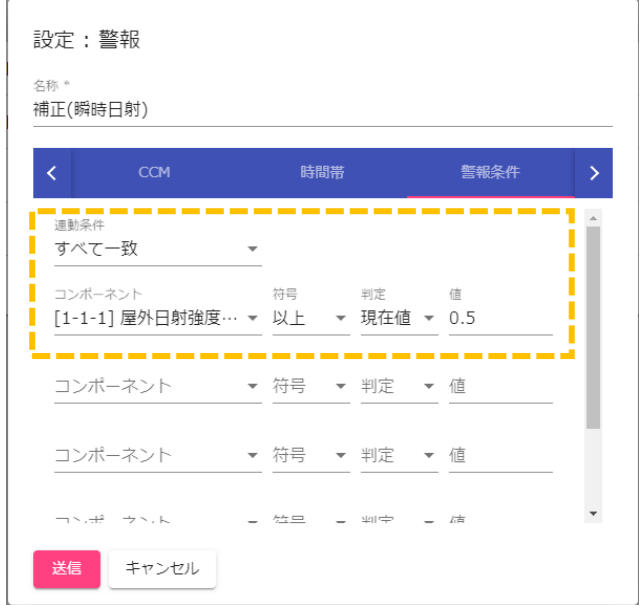

③ 屋外日射は短時間で変化しやすいため、一定時間警報を維持させるように設定します。(例として 10 分)

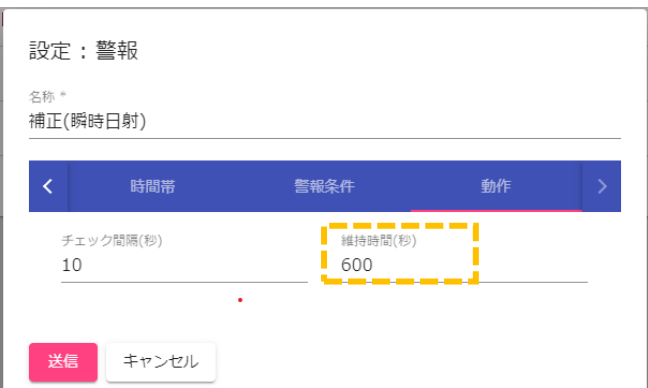

④ 次に、気温制御の温度補正タブを開き、晴れ状態での気温補正値を±値で設定します。(例とし て、日中の暖房温度を+2℃上昇)

| 動作温度                     | 温度補正-1 |                          | 温度補正-2 |                                   |           | 開度制限(時間帯)     |   | 開度制限(降雨)                 |   | 開度制限(風)                  |           |
|--------------------------|--------|--------------------------|--------|-----------------------------------|-----------|---------------|---|--------------------------|---|--------------------------|-----------|
| 補正警報<br>[1-1-1] 補正(瞬時日射) |        | $\overline{\phantom{a}}$ |        |                                   |           |               |   |                          |   |                          |           |
| アクチュエータ                  |        | 日出(-60[分])               |        | 南中(-120[分])                       |           | 日入(-30[分])    |   | 日入(+0[分])                |   | 日入(+60[分])               | 日入        |
| 天窓(東)                    | 0      | $[^{\circ}C]$            | 0      | $[^{\circ}C]$                     | 0         | [°C]          | 0 | $[{}^{\circ}\mathsf{C}]$ | 0 | $[^{\circ}C]$            |           |
| 天窓(西)                    | 0      | $[{}^{\circ}\mathsf{C}]$ | 0      | $[{}^{\circ}\mathsf{C}]$          | 0         | $[^{\circ}C]$ | 0 | $[{}^{\circ}\mathsf{C}]$ | 0 | $[{}^{\circ}\mathsf{C}]$ | $\circ$   |
| 燃焼式暖房                    | 0      | $[^{\circ}C]$            | 2      | $\lceil \text{°C} \rceil$<br>____ | 2<br>---- | [°C]          | 0 | $[{}^{\circ}\mathsf{C}]$ | 0 | $[{}^{\circ}\mathsf{C}]$ | $\Omega$  |
|                          |        |                          |        |                                   |           |               |   |                          |   |                          | k.        |
|                          |        |                          |        |                                   |           |               |   |                          |   | 面                        | $\bullet$ |

⑤ 保存ボタン[ ]で設定が完了すると、モニター画面に補正用警報の現在値が表示されます。ON 状態 になると、グラフの動作温度線も補正されて表示されます。

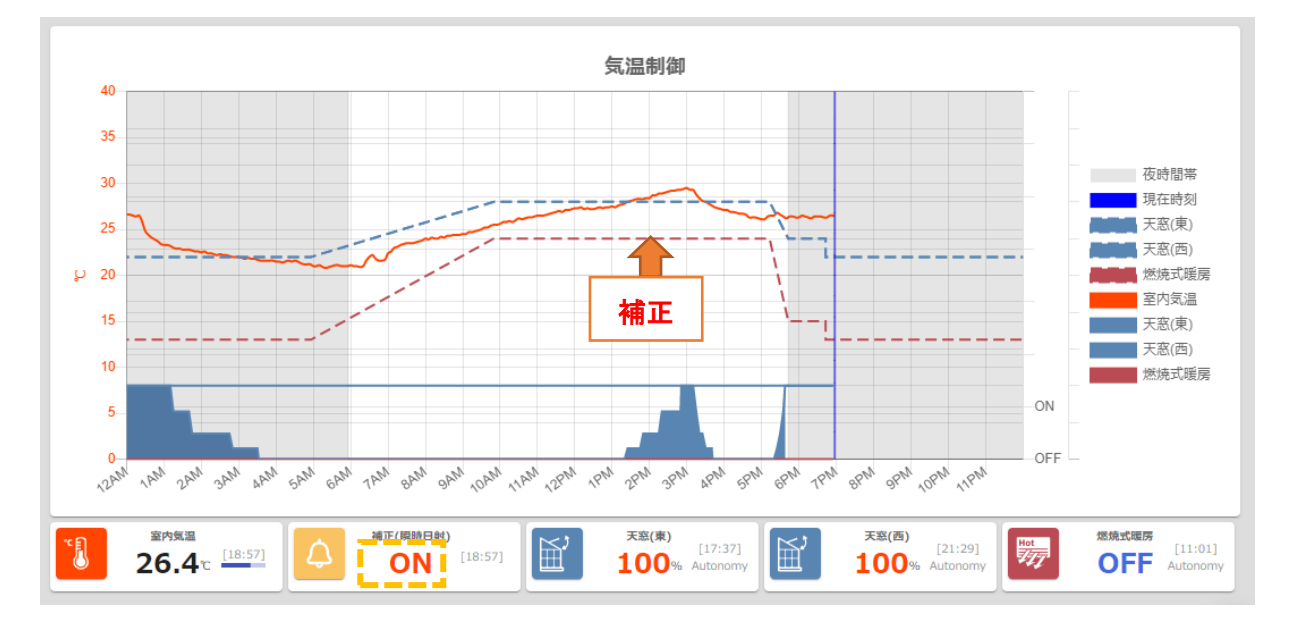

# <span id="page-9-0"></span>2.4. 窓開度制限(時間帯)設定

換気窓で外気を取り入れて気温制御を行うと、季節や地域によってはハウス内気温と外気温との差が 大きく、少し窓を開いただけで大幅にハウス内気温が変動することがあります。そのような場合の対策 として、窓の開度を時間帯毎に制限する方法を説明します。

① 設定画面の「開度制限(時間帯)」タブを選択します。

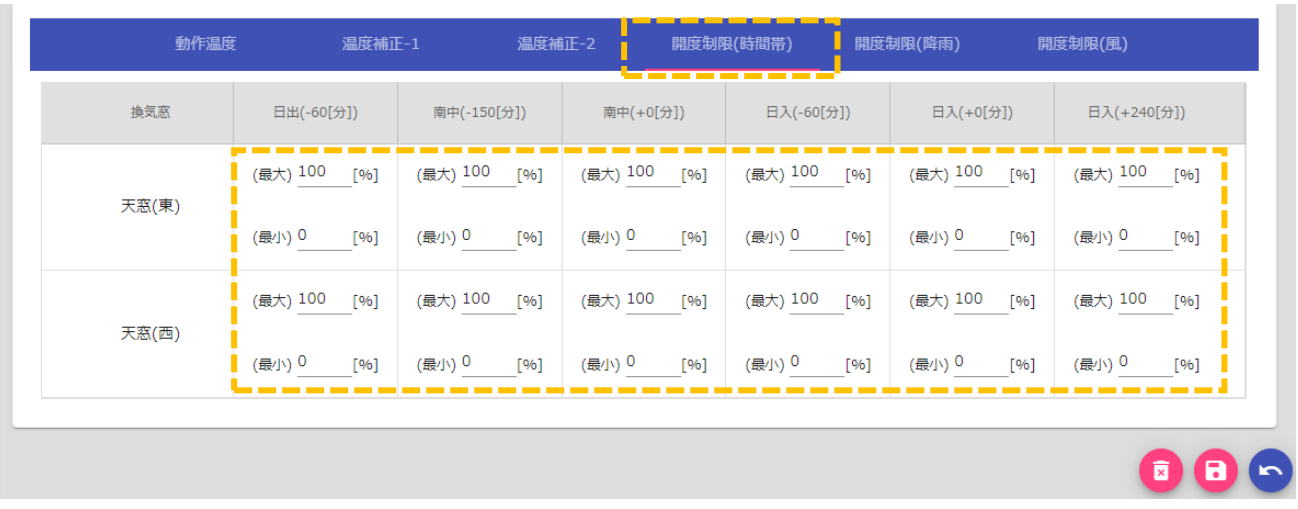

- ② 各窓の時間帯毎の最大開度、最小開度を変更します。最大と最小開度の差分に比例して、5段階の 開度ステップも比例して小さくなります。 [開度ステップ例]
	- 最大 100%、最小 0%の場合: (0%,15%,35%,65%,100%)
	- 最大 50%、最小 0%の場合 : (0%,8%,18%,33%,50%)
	- 最大 60%、最小 10%の場合 : (10%,18%,28%,43%,60%)

# <span id="page-9-1"></span>2.5. 窓開度制限(降雨)設定

降雨時に換気窓で外気を取り入れて気温制御を行うと、雨水がハウス内に侵入して病害原因になりま す。そのような場合の対策として、降雨時の窓開度を制限する方法を説明します。

① 設定画面の「開度制限(降雨)」タブを選択します。

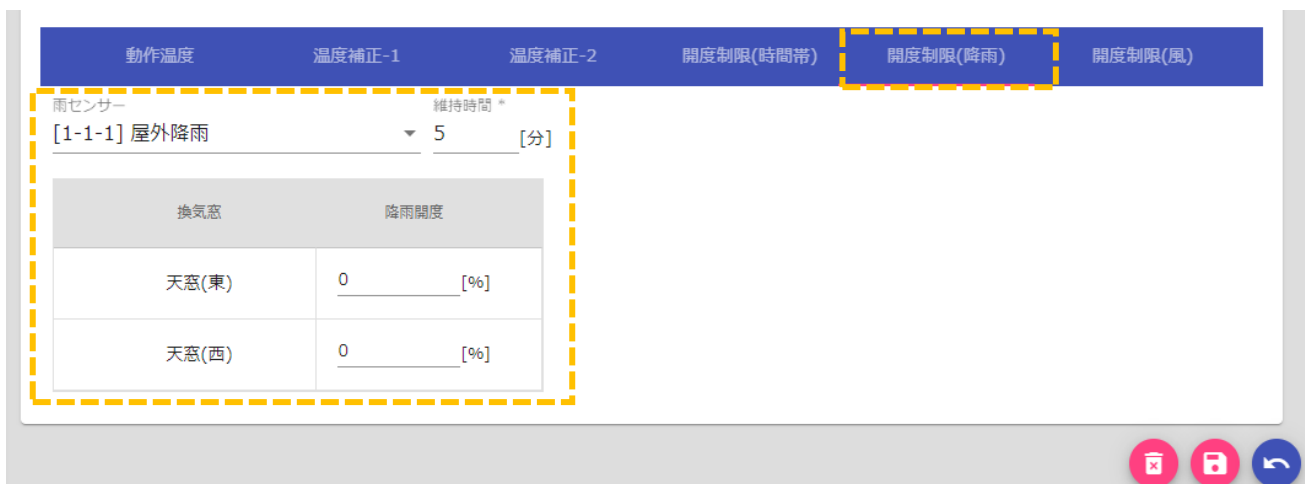

- ② 「雨センサー」一覧から、連動させる降雨センサーを選択します。
- ③ 「維持時間」には、一度降雨検知した後に、開度制限を維持する時間を入力します。小雨状態の時 は雨センサーが頻繁に ON/OFF する場合がありますので、一度検知すると一定時間制限を維持す るように設定するのが一般的です。
- ④ 「降雨開度」に、降雨時の窓開度を入力します。降雨検知していない状態での制御開度がこの設定 値より大きい場合に、強制的に制限されます。完全に締め切るとハウス内が高温になりすぎる季節 などでは、雨が侵入しない程度の隙間(5~10%程度)開けるように設定することが一般的です。
- 6 保存ボタン[■ で設定が完了すると、モニター画面にもどります。降雨検出すると警告マーク[■ ]が 表示されます。マウスカーソルを合わせると、窓開度が制限状態にあることが確認できるようになり ます。

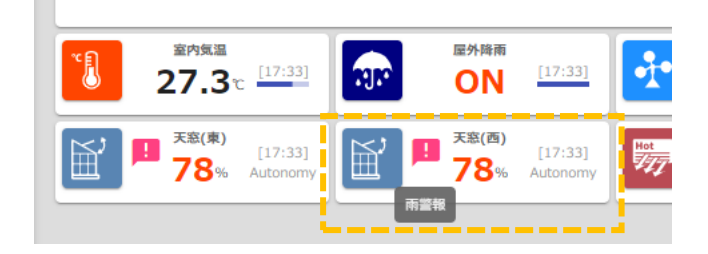

# <span id="page-10-0"></span>2.6. 窓開度制限(風速)設定

強風時に換気窓を大きく開くと、風圧によって窓装置が故障する危険性があります。また、風速風向に よって各窓から入り込む空気量が異なるため、換気能力にも差が生じます。そのような場合の対策とし て、風速風向に連動して窓開度を制限する方法を説明します。

① 設定画面の「開度制限(風)」タブを選択します。

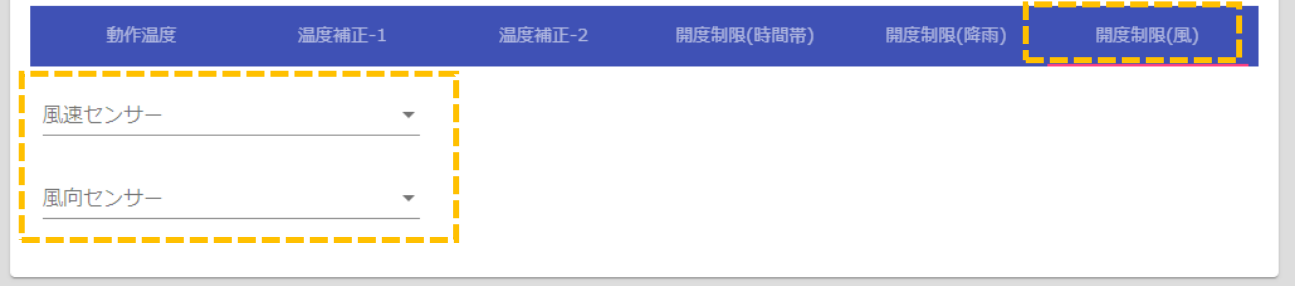

② 「風速センサー」「風向センサー」一覧から、連動させる風速・風向センサーを選択します。風速 のみでの制限も可能です。風速のみの場合は、風向を考慮せずに制限を行います。

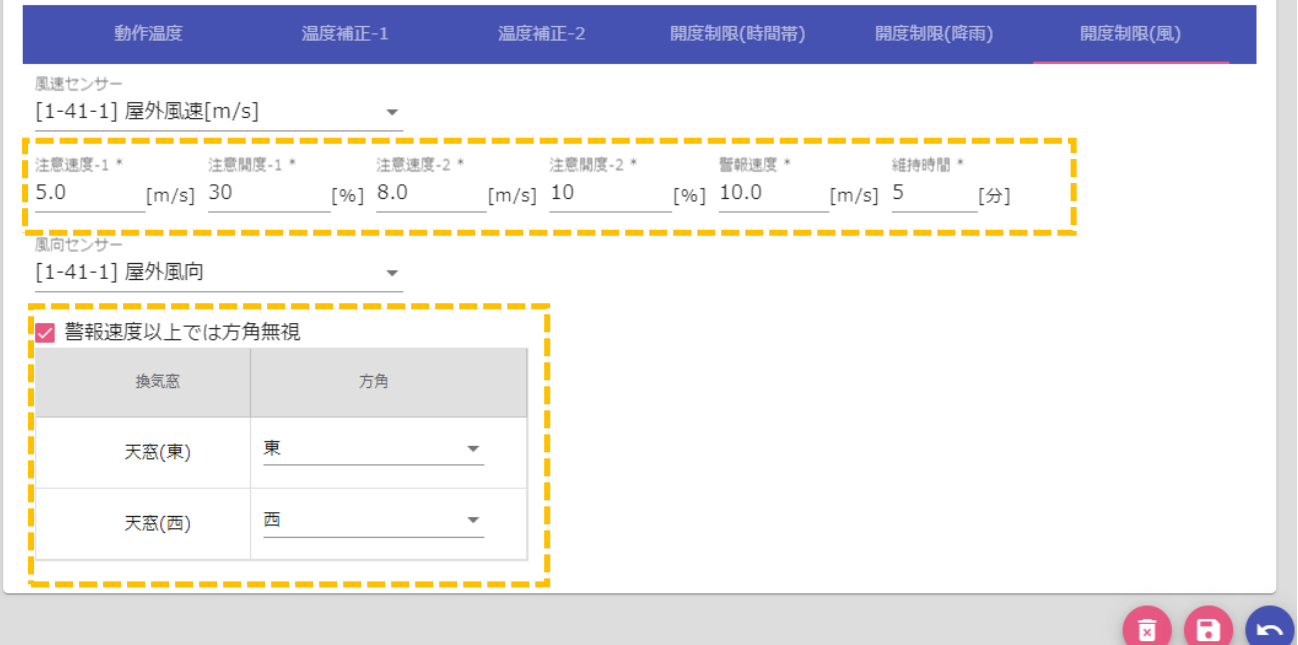

- ③ 「注意速度-1」「注意開度-1」、「注意速度-2」「注意開度-2」、「警報速度」の順に、風速閾値と開度 を入力します。警報風速以上の風速を検出すると、窓は全閉(0%)になります。
- ④ 「維持時間」注意風速や警報風速検知した後に、開度制限を維持する時間を入力します。風速は頻 繁に変動しますので、一度検知すると一定時間制限を維持するように設定するのが一般的です。
- ⑤ 「方角」には、各窓がハウスのどの方角に位置するかを 16 方位で選択します。窓の方角と、風向 センサーの角度から、各窓の正面方向に換算した風速が計算されて、風速制限値を超えているかど うか評価されます。異なる方角の窓を同時制御する場合は、方角を複数選択することも可能です。

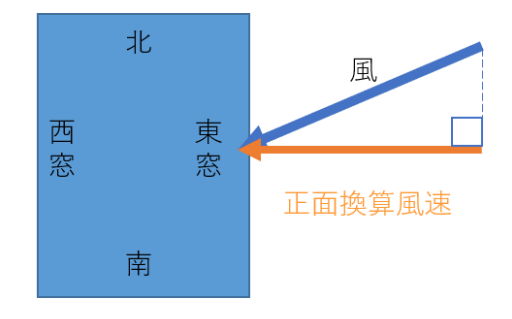

 $\sim$ 

[窓方角による正面換算風速]

- 西風 10 m/s の場合 : 東窓(0m/s), 西窓(10m/s)
- 北風 10 m/s の場合 : 東窓(0m/s), 西窓(0m/s)
- 北東風 10 m/s の場合: 東窓(7m/s[≒cos45 度(0.707)×10]), 西窓(0m/s)

「警報速度以上では方角無視」にチェックを入れると、窓の方角に関わらず、警報速度以上の風速 では強制的に全閉(0%)の動作となります。

6 保存ボタン[■]で設定が完了すると、モニター画面にもどります。強風検出すると警告マーク[■]が 表示されます。マウスカーソルを合わせると、窓開度が制限状態にあることが確認できるようになり ます。

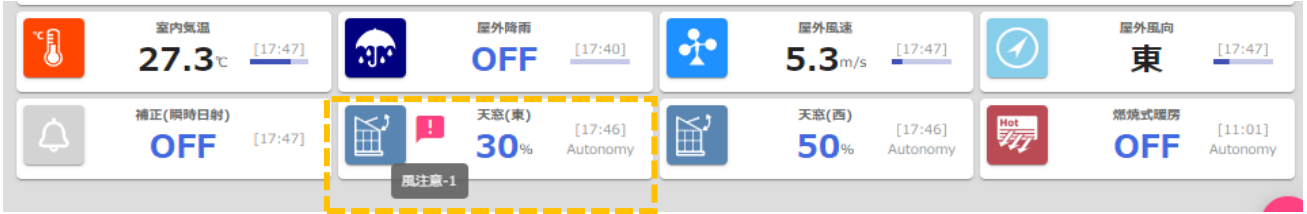

# <span id="page-12-0"></span>2.7. 複合的な開度制限の動作

制限設定(時間帯、雨、風)をそれぞれ設定し、複数の制限条件に該当した場合は、最も開度が低い制限 設定が優先されます。例として、時間帯制限で 50%、雨制限で 5%、 風制限で 10%の条件に該当した場 合は、雨制限の 5%の開度になります。

# <span id="page-13-0"></span>3. カーテン制御

遮光カーテンと保温カーテンを統合的にコントロールするための機能です。日中は遮光カーテンを閉 じることで、強日射による気温の急激な上昇や葉焼けを抑制し、夜間は保温カーテンを閉じて冷暖房効 果を高めます。保温と遮光の兼用カーテンも制御可能です。

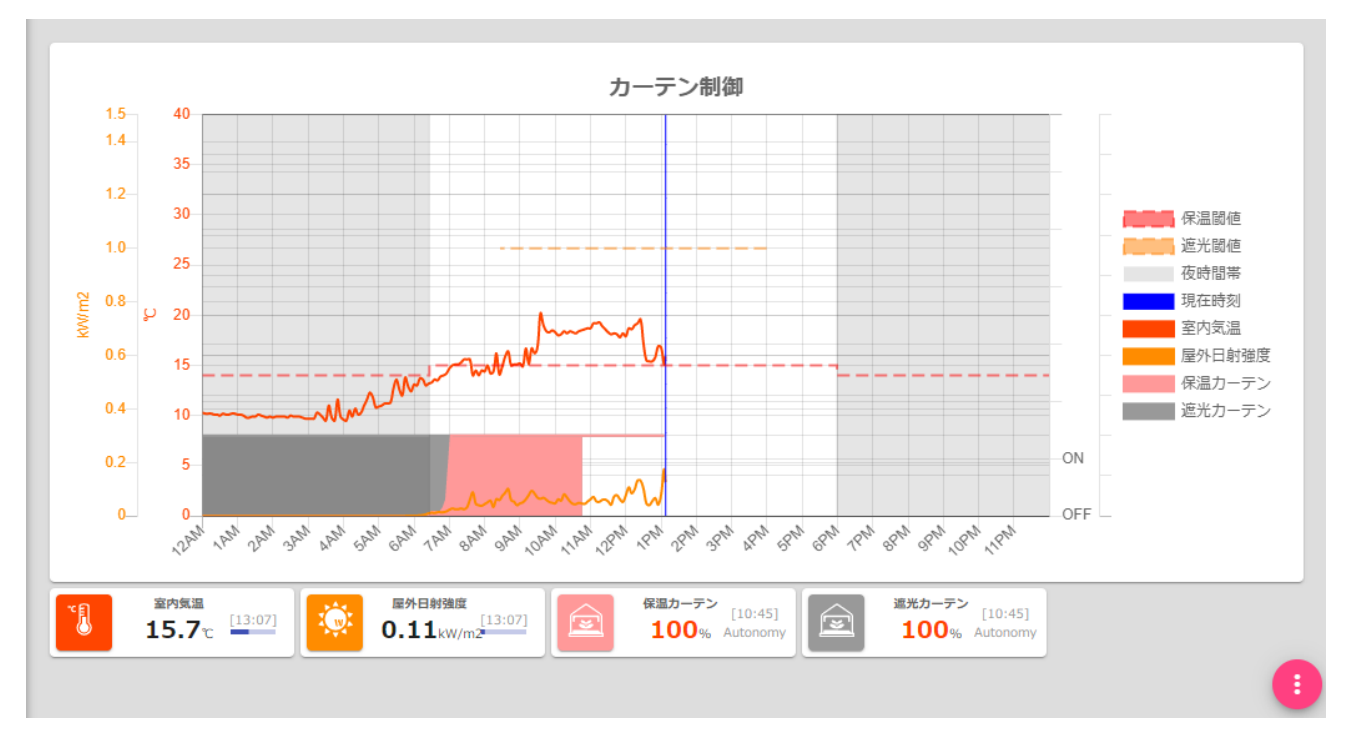

# 図2:カーテン制御ダッシュボード画面

# <span id="page-14-0"></span>3.1. 基本設定

ダッシュボードの新規追加メニューで表示されるリストから「標準制御」→「カーテン制御」を選択す ると、以下のような初期状態の画面が表示されます。

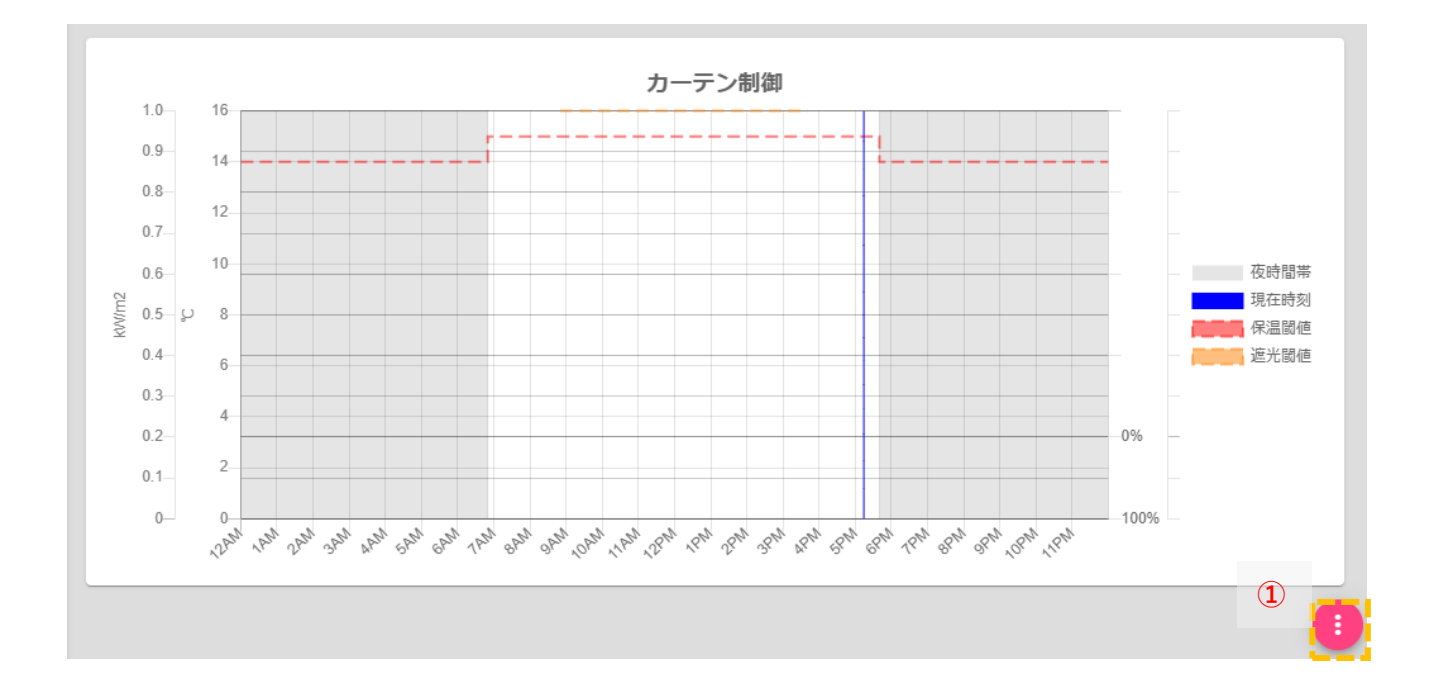

① 右下の編集ボタン[ ]をクリックすると、編集画面に切り替わります。

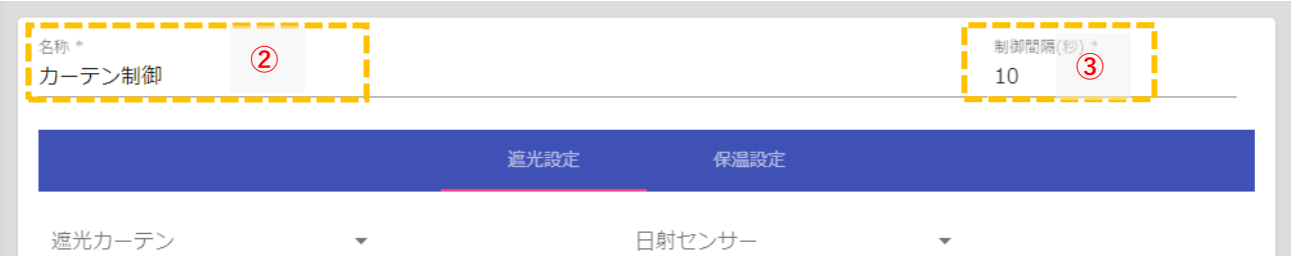

- ② 「名称」は、1台のノードで複数ハウスのカーテン制御を行いたい場合などに、カーテン制御ロジ ックを複数登録し、必要に応じてダッシュボード名として判別しやすい名前に変更します。
- ③ 「制御間隔」は、制御条件とアクチュエータを連動させる判定タイミングの時間間隔となります。 初期状態の 10 秒で通常は問題ありません。

# <span id="page-15-0"></span>3.2. 遮光設定

遮光動作の制御設定をします。

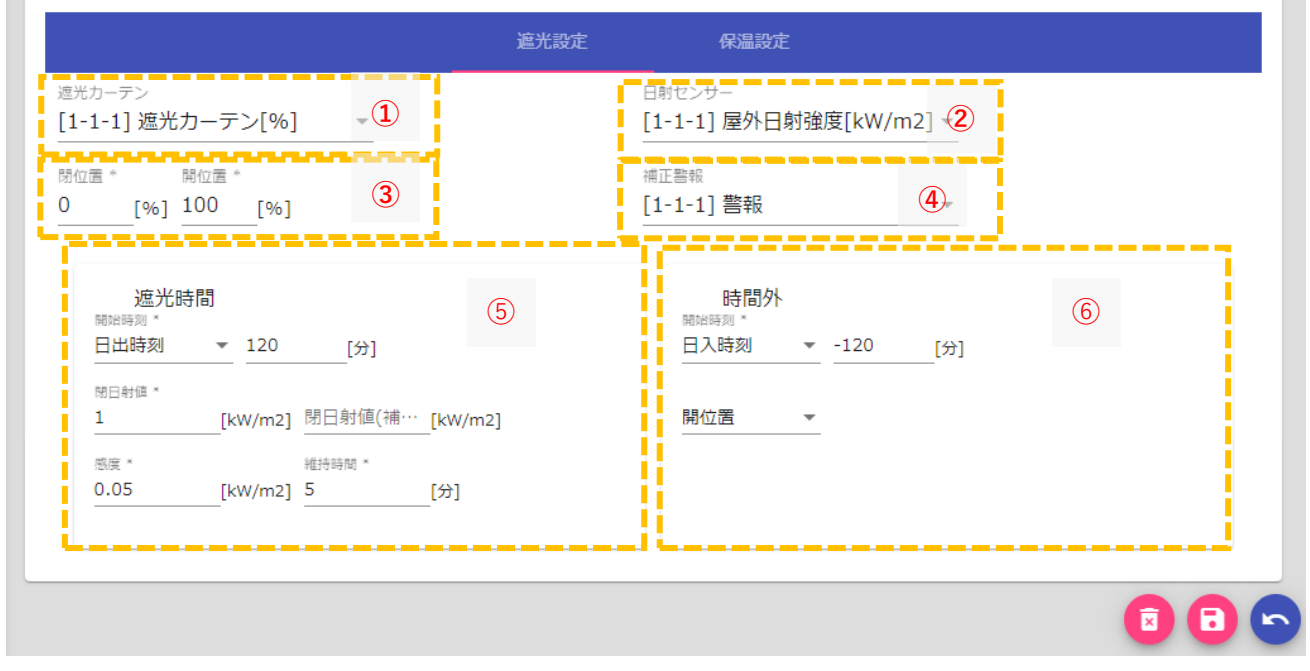

図 3:カーテン制御(遮光設定)画面

- ① 「遮光カーテン」リストから、制御したいカーテンを選択します。
- ② 「日射センサー」リストから、連動したい日射センサーを選択します。
- ③ 「閉位置」と「開位置」の開度を入力します。完全に閉じると換気ができず、ハウス内が高温になる 場合は、隙間換気できるように閉位置を調整(10%程度)します。
- ④ 「補正警報」は、遮光開始する日射閾値を自動変更したい場合に選択します。
- ⑤ 遮光時間では、遮光カーテンを閉じ始める時刻と日射値を入力します。固定時刻や日出時刻を基準と した相対時刻でも設定可能です。閉日射値以上になると、カーテンは「閉位置」まで閉じます。閉日 射値-感度 以下になると、カーテンは全開します。維持時間は、閉日射値を超えた時点から閉じた状 態を維持するための時間となります。
- ⑥ 時間外では、遮光制御を終了する時刻と、カーテン動作を入力します。カーテン動作は「開位置」「閉 位置」「保温連動」から選択可能です。「保温連動」に設定すると、保温設定に従って動作するように なります。保温と遮光の 2 系統カーテンで夜間を両方とも閉じて 2 重カーテンとして保温動作させ るような場合は、保温設定の「保温カーテン」に遮光カーテンも追加してください。

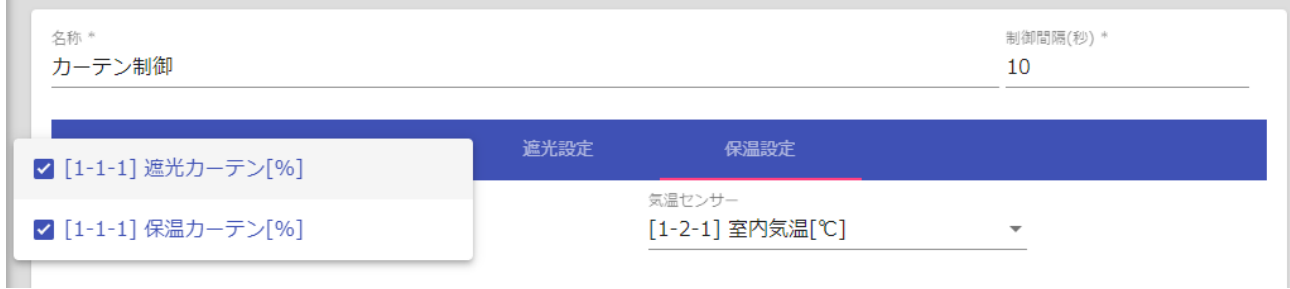

### <span id="page-16-0"></span>3.3. 保温設定

保温動作の制御設定をします。

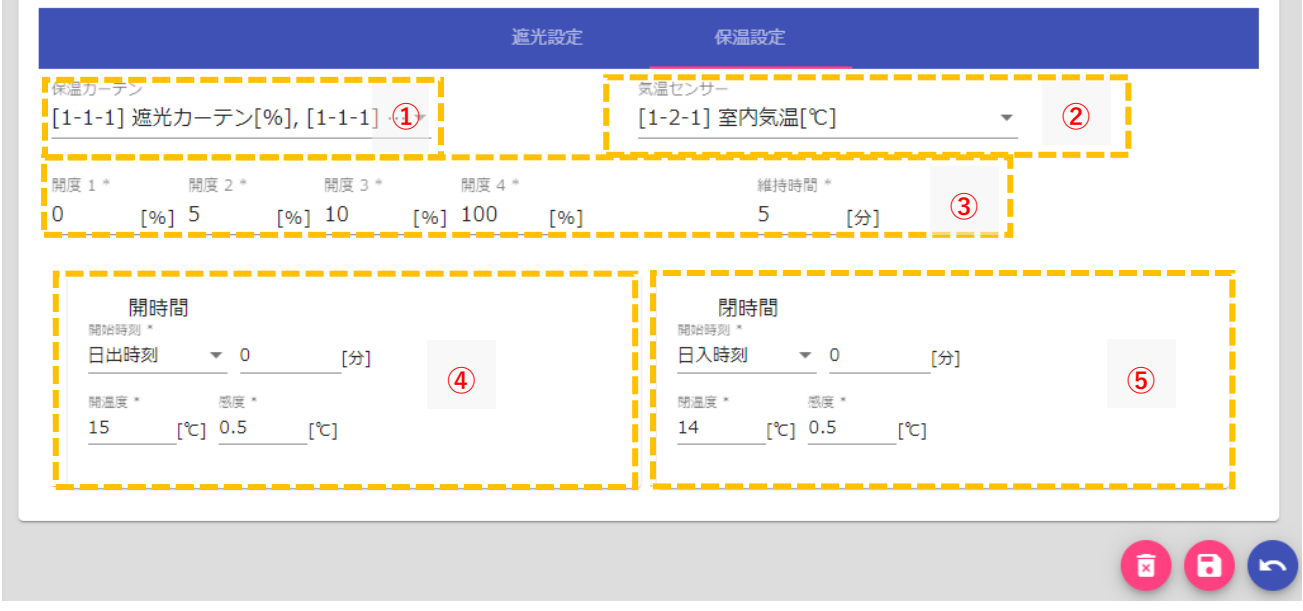

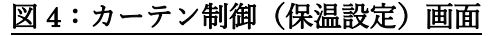

- ① 「保温カーテン」リストから、制御したいカーテンを選択します。 保温と遮光の 2 系統カーテンで夜間を両方とも閉じて 2 重カーテンとして保温動作させるような場 合は、保温設定の「保温カーテン」に遮光カーテンも追加してください。
- ② 「気温センサー」リストから、連動したい気温センサーを選択します。
- ③ 開度は 4 段階に設定可能です。各開度は設定された温度を基準に感度分増減するごとに、段階的に 開閉します。段階ごとに一定時間停止させながら徐々に開閉動作させたい場合は、維持時間も入力し ます。
- ④ 開時間では、保温カーテンを開き始める時刻と温度を入力します。固定時刻や日出時刻を基準とした 相対時刻でも設定可能です。開温度+感度以上になると、段階的にカーテンが開き始めます。
- ⑤ 閉時間では、保温カーテンを閉じ始める時刻と温度を入力します。固定時刻や日出時刻を基準とした 相対時刻でも設定可能です。閉温度―感度以下になると、段階的にカーテンが閉じ始めます。

# <span id="page-17-0"></span>4. 灌水制御

時刻タイマーと積算日射量比例を組み合わせた灌水制御機能です。毎日最低限の固定量水分をタイマ ーで灌水し、さらに当日の積算日射量を計算することで、光合成で消費される水分量を少量ずつ多頻度 に灌水することが可能です。また、警報機能と連動して灌水の強制停止や追加灌水などを行うことも可 能です。

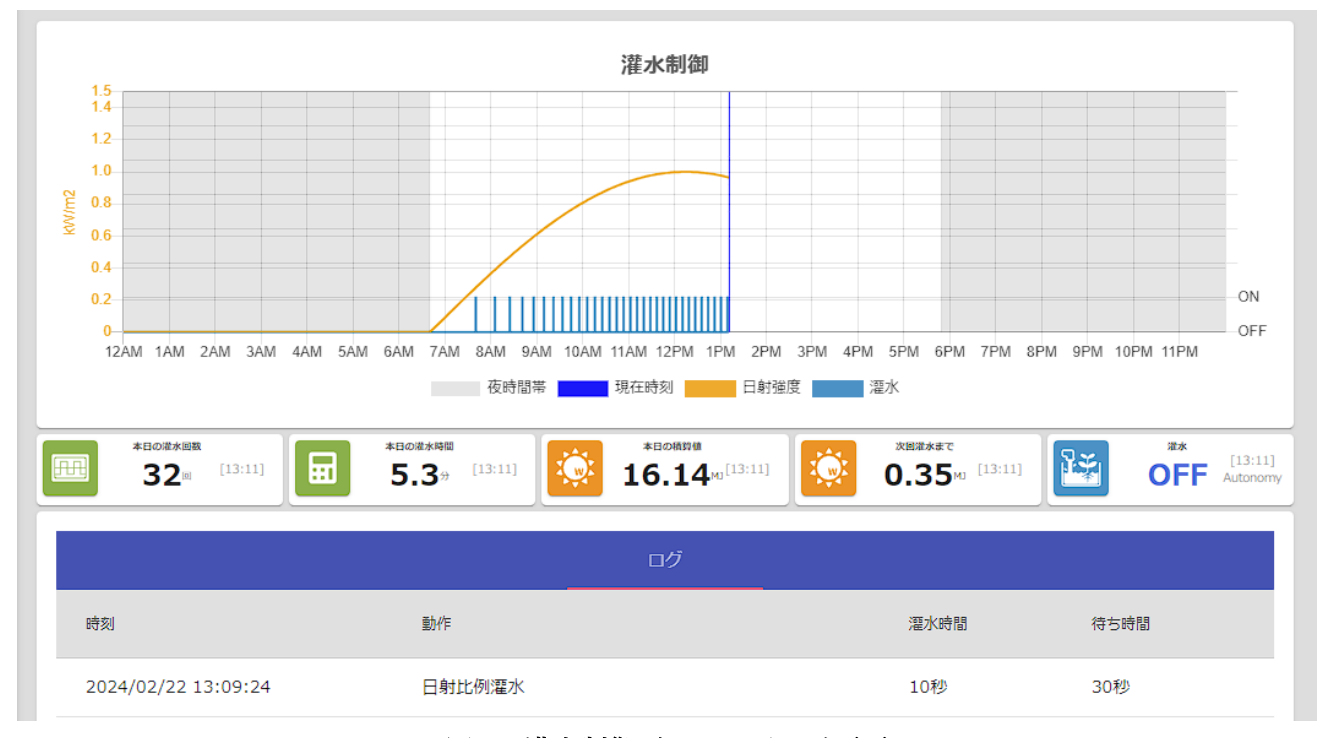

図 5:灌水制御ダッシュボード画面

# <span id="page-17-1"></span>4.1. 基本設定

ダッシュボードの新規追加メニューで表示されるリストから「標準制御」→「灌水制御」を選択すると、 以下のような初期状態の画面が表示されます。

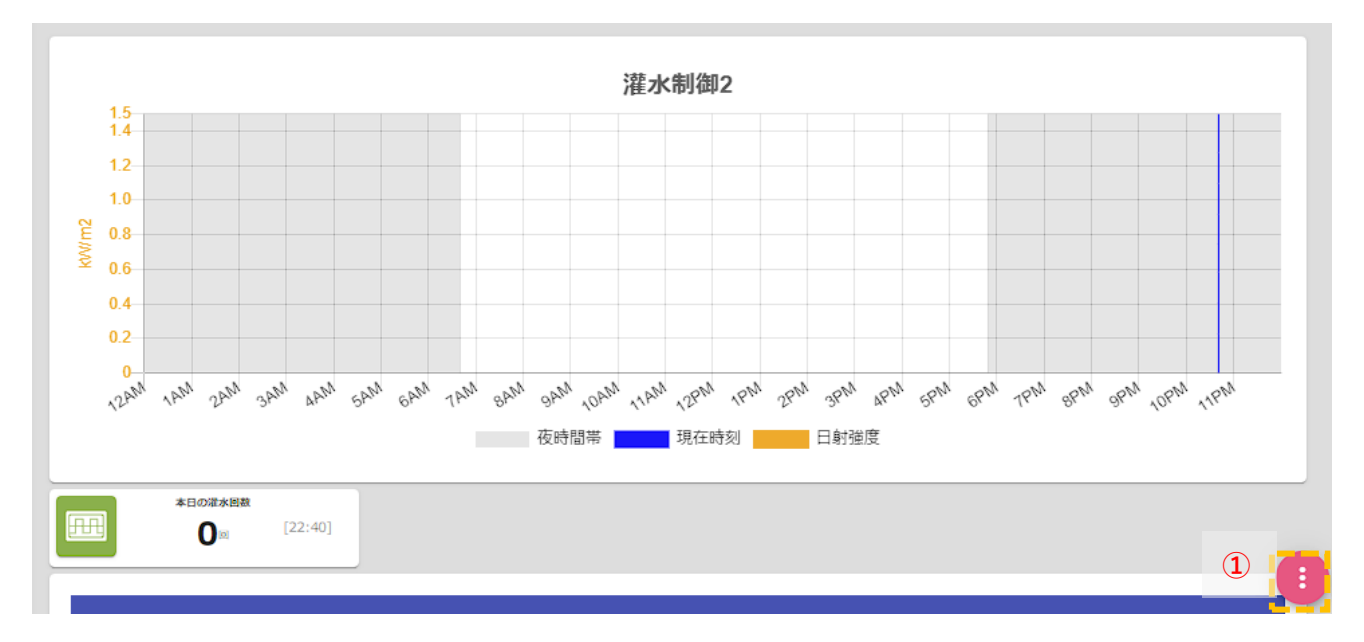

① 右下の編集ボタン[ ]をクリックすると、編集画面に切り替わります。

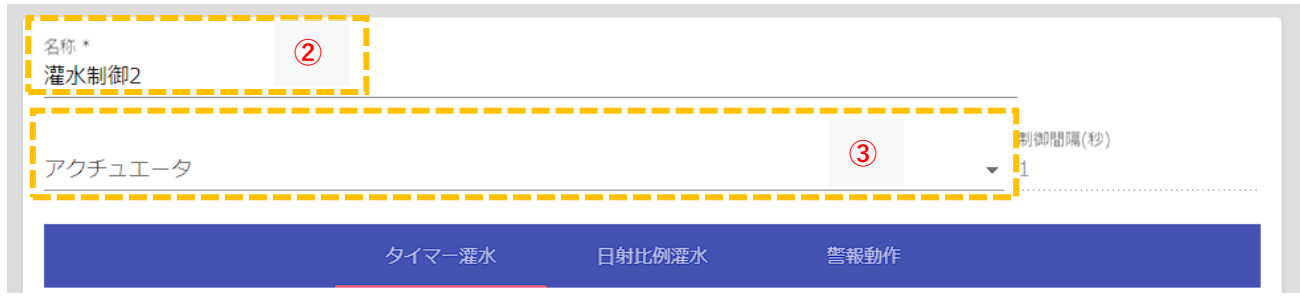

- ② 「名称」は、1台のノードで複数ハウスの灌水制御を行いたい場合などに、灌水制御ロジックを複 数登録し、必要に応じてダッシュボード名として判別しやすい名前に変更します。
- ③ 「アクチュエータ」リストから、制御対象の灌水アクチュエータを選択します。

### <span id="page-18-0"></span>4.2. タイマー灌水設定

指定時刻に一定時間灌水動作させる設定を行います。

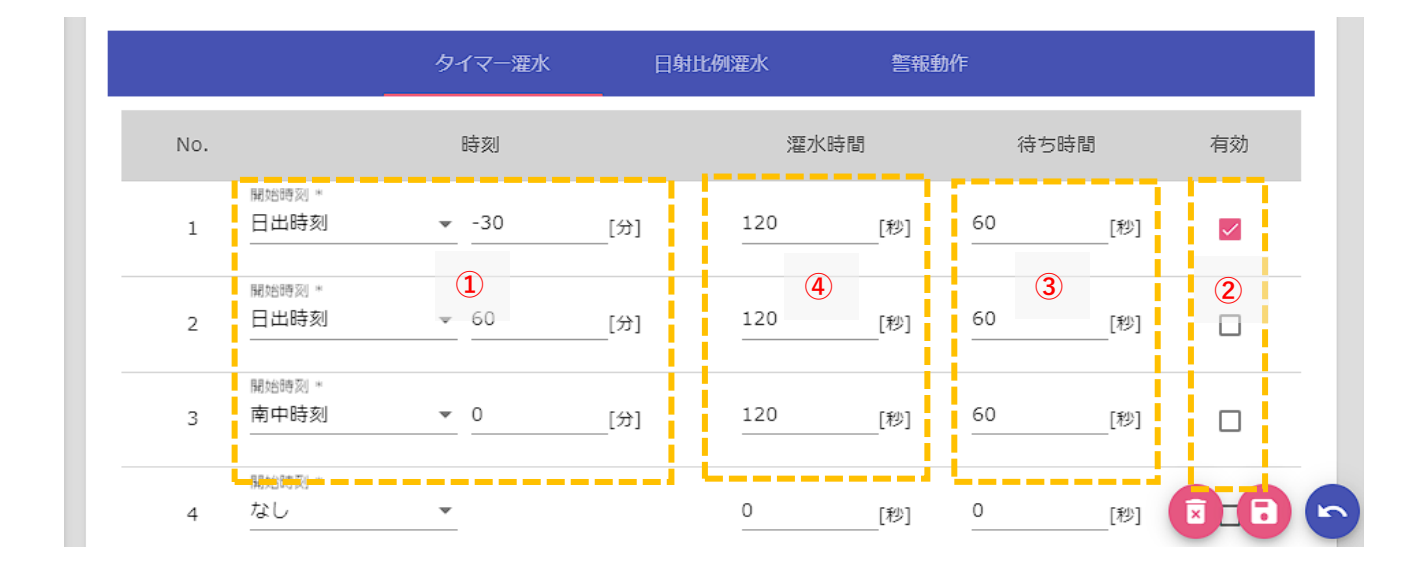

- ① 「開始時刻」に灌水を行う時刻を入力します。固定時刻や日出時刻を基準とした相対時刻でも設定可 能です。
- ② 「灌水時間」に灌水実行時間を入力します。灌水設備の給水能力に応じて設定します。
- ③ 「待ち時間」には、前回灌水終了した時刻から、一定間隔空ける時間を入力します。日射比例灌水や 警報動作と同時使用時に、短時間で連続灌水されることを防止できます。
- ④ 「有効」にチェックを入れると、その行の灌水設定が有効化されます。複数タイマーをあらかじめ設 定しておき、季節や天候に応じて有効化するタイマーを切り替えることが可能です。

#### <span id="page-19-0"></span>4.3. 日射比例灌水設定

 $\sim$ 

瞬時の日射強度=[ワット(W)]を時間積算した値=[ジュール[J]]が一定値を超えるごとに灌水動作を行 う制御方式です。積算値が閾値を超えると灌水を開始し、積算値は 0 にリセットされて再度積算を繰り 返します。光合成により消費する水分を日射量から推定することで、適量の水を補う少量多頻度灌水が 可能になります。

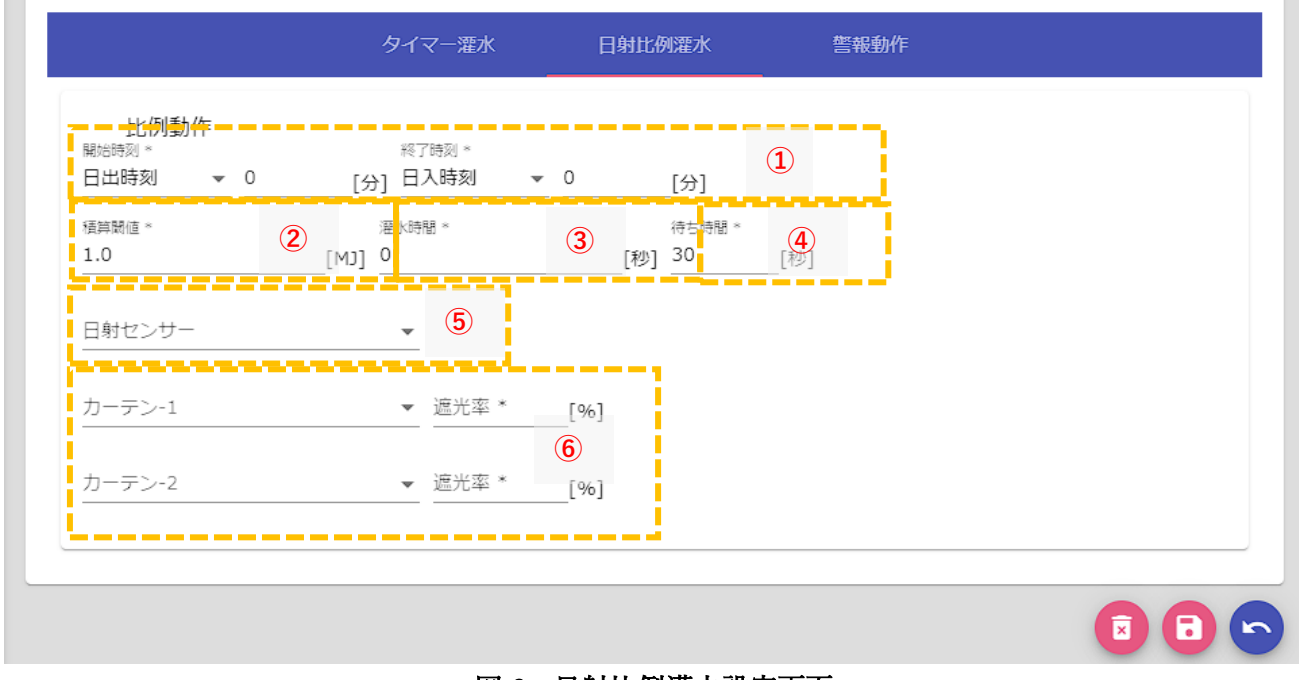

図 6:日射比例灌水設定画面

- ① 「開始時刻」「終了時刻」に日射比例灌水を行う時間帯を設定します。固定時刻や日出時刻を基準と した相対時刻でも設定可能です。
- ② 「積算閾値」に灌水動作を 1 回行う積算値(MJ)を入力します。(1MJ = 1kW/m2 日射値 × 1000 秒積算値に相当)
- ③ 「灌水時間」に灌水実行時間を入力します。灌水設備の水供給能力と植物体の水要求量から計算して 設定します。
- ④ 「待ち時間」には、前回灌水終了した時刻から、一定間隔空ける時間を入力します。タイマー灌水と 同時使用時に、短時間で連続灌水されることを防止できます。
- ⑤ 「日射センサー」リストから、連動したい日射センサーを選択します。 瞬時日射値は(kW/m2)単位を前提として動作します。異なる単位(W/m2 等)にしているセンサーの場 合は、追加で(kW/m2)に単位変換したセンサーコンポーネントを追加で事前登録し、選択してくださ い。
- 「カーテン-1」「カーテン-2」には、遮光カーテンや保温カーテンを選択可能です。それぞれの遮光率と カーテン開度(0%-100%)に応じて、日射強度が減算されます。

例: 日射強度 1kW/m2、カーテン開度 50%(遮光率 30%)の場合、日射強度は 0.85kW/m2 として 積算されます。

#### <span id="page-20-0"></span>4.4. 警報動作設定

土壌水分率センサーなどで過度な乾燥や水やり状態を検知する警報を作成し、その警報と連動させて 灌水開始や停止を行うことが可能です。警報の作成方法はユーザーガイド[基本機能編]を参照してくだ さい。ここでは、作成済みの警報と連動させる設定方法を説明します。

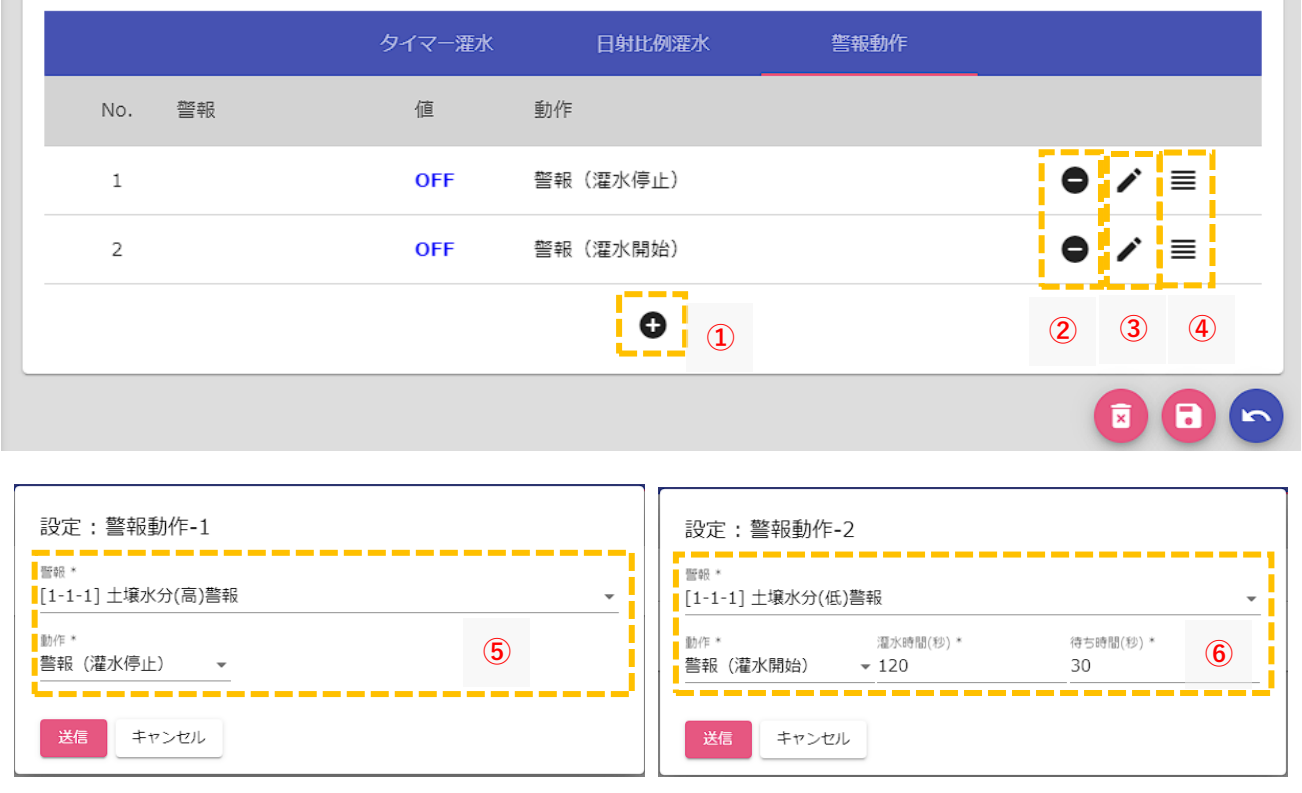

### 図 7:警報動作設定画面

- (1) 追加ボタン[●]をクリックすると、新規動作を登録するダイアログが表示されます。
- ② 削除ボタン[● ]をクリックすると、登録済みの警報動作が削除されます。
- (3) 編集ボタン[メ]をクリックすると、登録済みの警報動作を変更可能です。
- (4) 移動ボタン[ ■]をドラッグしながら行を並び替えて、警報動作の優先順位を入れ替えることができま す。上位に表示された警報が優先して実行されます。
- ⑤ 「警報」リストで連動させたい警報を選択し、「動作」ダイアログで「警報(灌水停止)」を選択する と、警報 ON に連動して、タイマー灌水や日射比例灌水の動作を強制的に停止させることができま す。
- ⑥ 「警報(灌水開始)」を選択すると、設定した灌水時間分灌水回数を追加することができます。「待ち 時間」は、タイマー灌水や日射比例灌水と同時使用時に、短時間で連続灌水されることを防止できま す。

### <span id="page-21-0"></span>5. CO2 濃度制御

ハウス内 CO2 濃度制御の一般的な例としては、日中の CO2 濃度を大気濃度 400ppm より高く維持 し、光合成を積極的に促進させて収量を大幅に向上させる方法、あるいは、換気による外部への CO2 ガス漏れの無駄を最小限に抑え、CO2 欠乏にならないように大気濃度付近で維持制御する方法(ゼロ濃 度差制御)などがあります。本ソフトウェアでは、CO2 制御専用の制御ロジックは用意していません が、汎用制御ロジックの「ルールベース制御機能(※)」を利用することで、様々な CO2 濃度コントロ ールが実現できます。設定例として、日射強度と換気状態に連動して CO2 濃度を段階的に調整する制 御を行う設定方法を説明します。

(※)ルールベース制御機能についての詳細は、「Arsprout Pi ユーザーガイド[基本機能編]」を参照 してください。

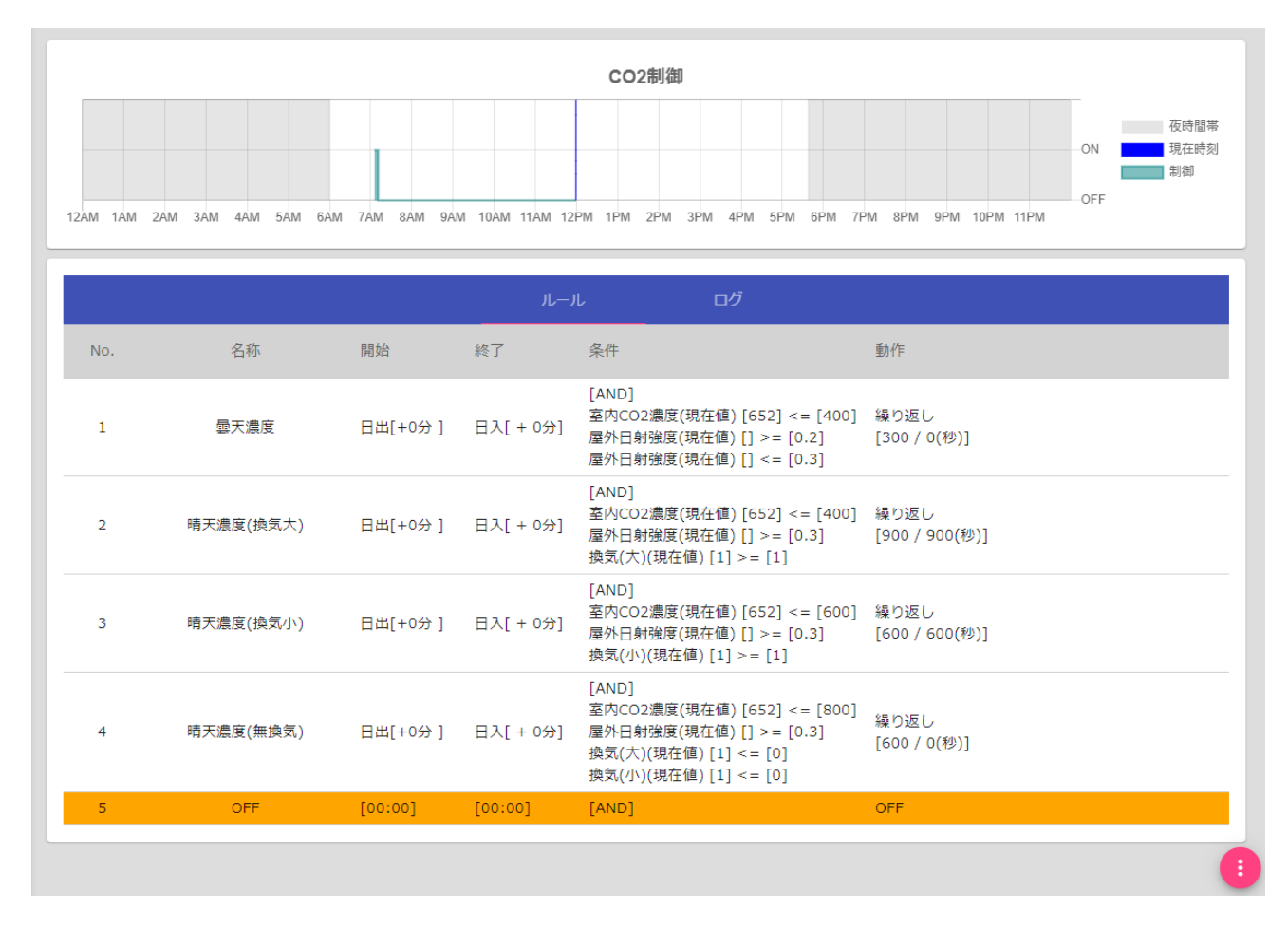

# 図 8:CO2 制御(ルールベース)ダッシュボード画面

#### <span id="page-22-0"></span>5.1. 基本設定

ダッシュボードの新規追加メニューで表示されるリストから「汎用制御」→「ルールベース(スイッ チ)」を選択すると、以下のような初期状態の画面が表示されます。

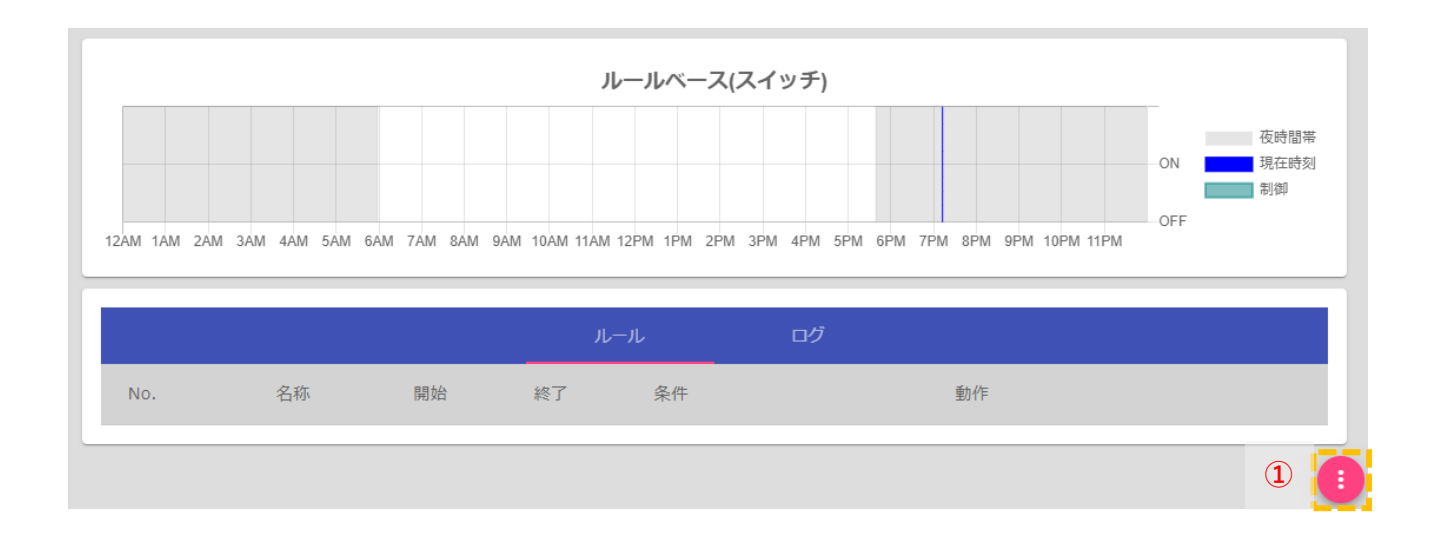

① 右下の編集ボタン[ ]をクリックすると、編集画面に切り替わります。

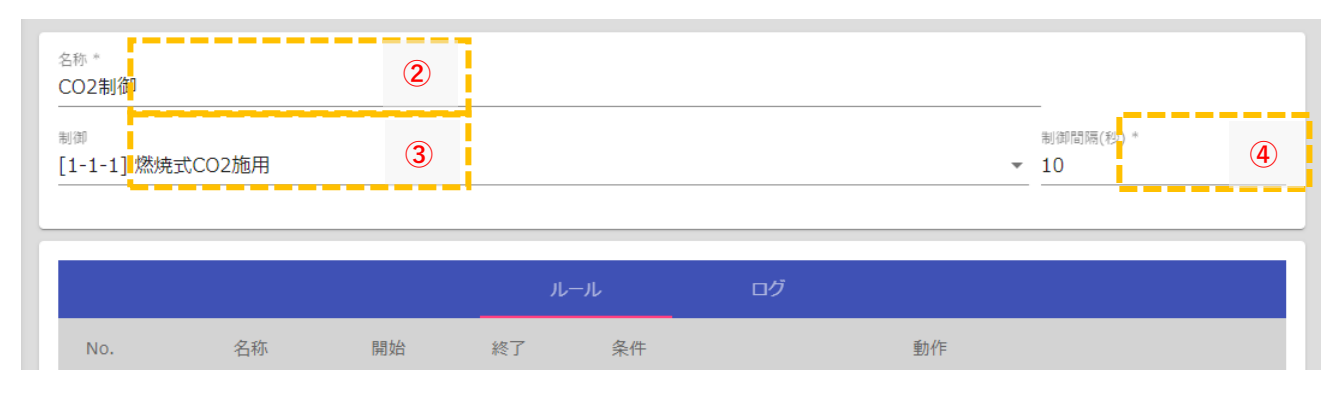

- ② 「名称」は初期状態(「ルールベース(スイッチ)」)から、制御内容を理解しやすい名称(例として 「CO2 制御」)に変更します。
- ③ 「制御」リストから、CO2 施用アクチュエータを選択します。
- ④ 「制御間隔」は、制御条件とアクチュエータを連動させる判定タイミングの時間間隔となります。 初期状態の 10 秒で通常は問題ありません。

# <span id="page-22-1"></span>5.2. CO2 施用ルール設定

優先度順に、CO2 施用ルールを登録していきます。曇り判定を日射強度 0.2~0.3kW/m2、晴れ判定を 日射強度 0.3 以上とし、換気状態は換気扇の ON/OFF 状態と換気窓の開度(30%以下を換気小、30 以上 を換気大)によって判定するものとします。

 $(1)$  最初に警報機能で、新規の警報を2つ「換気(小)」、「換気(大)」を追加します。追加ボタン $[①]$ をクリ

ックすると、新規警報が一覧に追加されます。

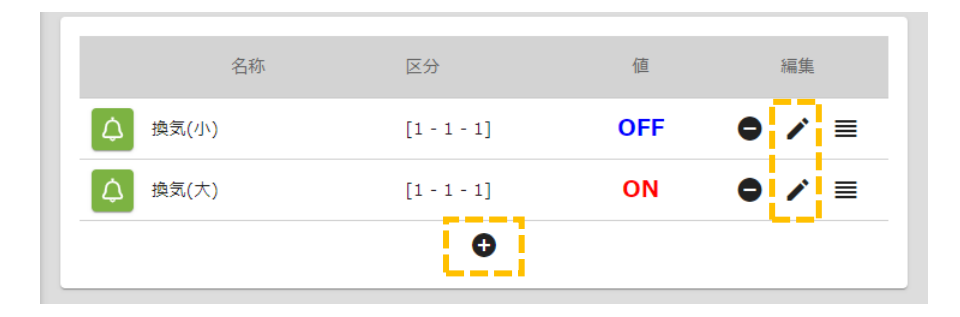

① 警報条件として、「換気(小)」は、すべての換気窓の開度が 30%以下でかつ換気扇が OFF としま す。「換気(大)」いずれかの換気窓の開度が 30%以上または換気扇が ON とします。編集ボタン[ をクリックすると、詳細設定ダイアログが表示されます。

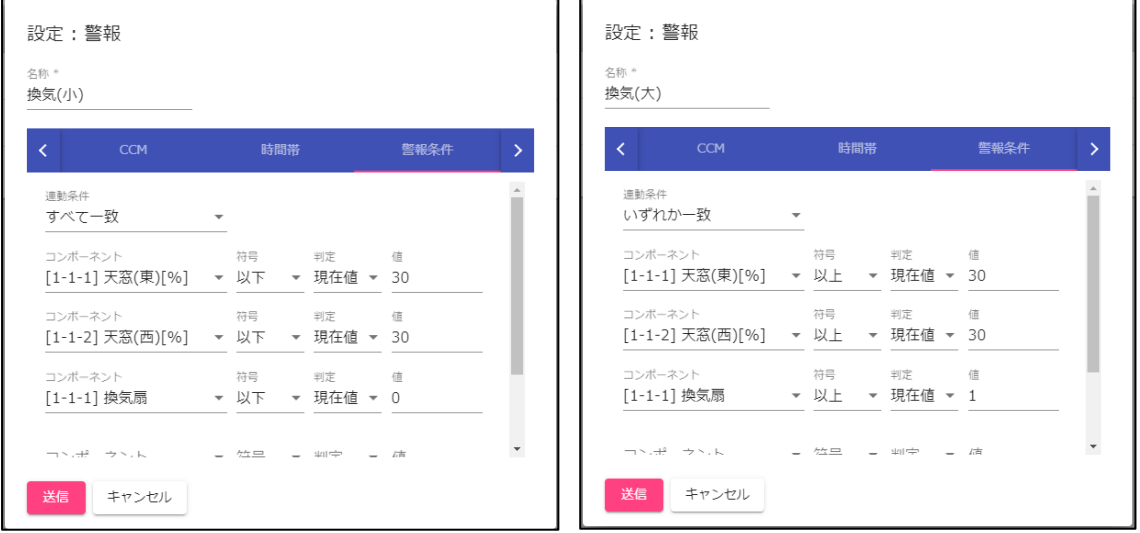

②  $CO2$  制御の設定画面に戻り、日射強度に応じた目標濃度ルールを追加します。追加ボタン $[①]$ をク リックすると、新規ルールの追加ダイアログが表示されます。

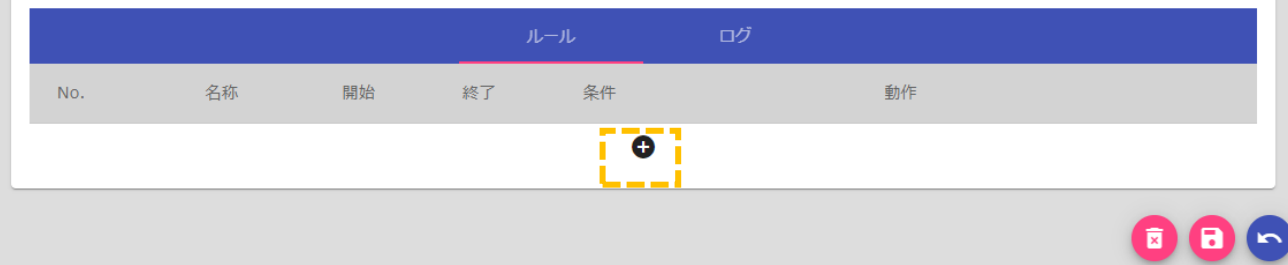

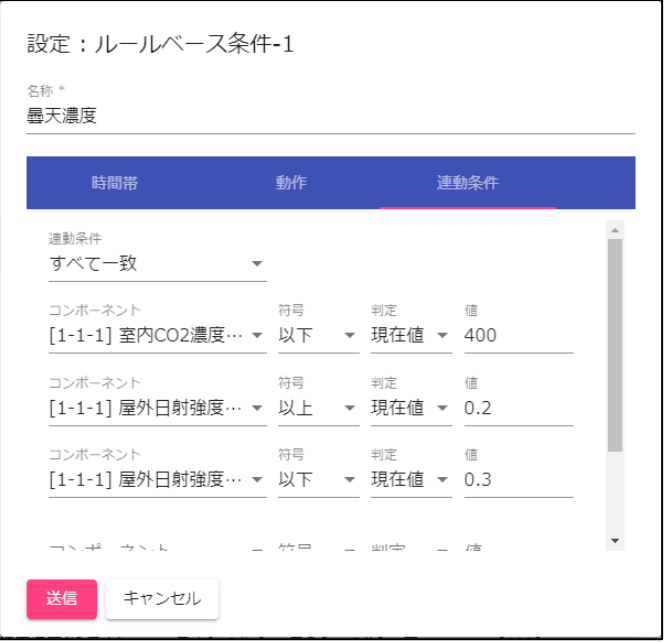

③ 優先度順に以下のルールを追加します。

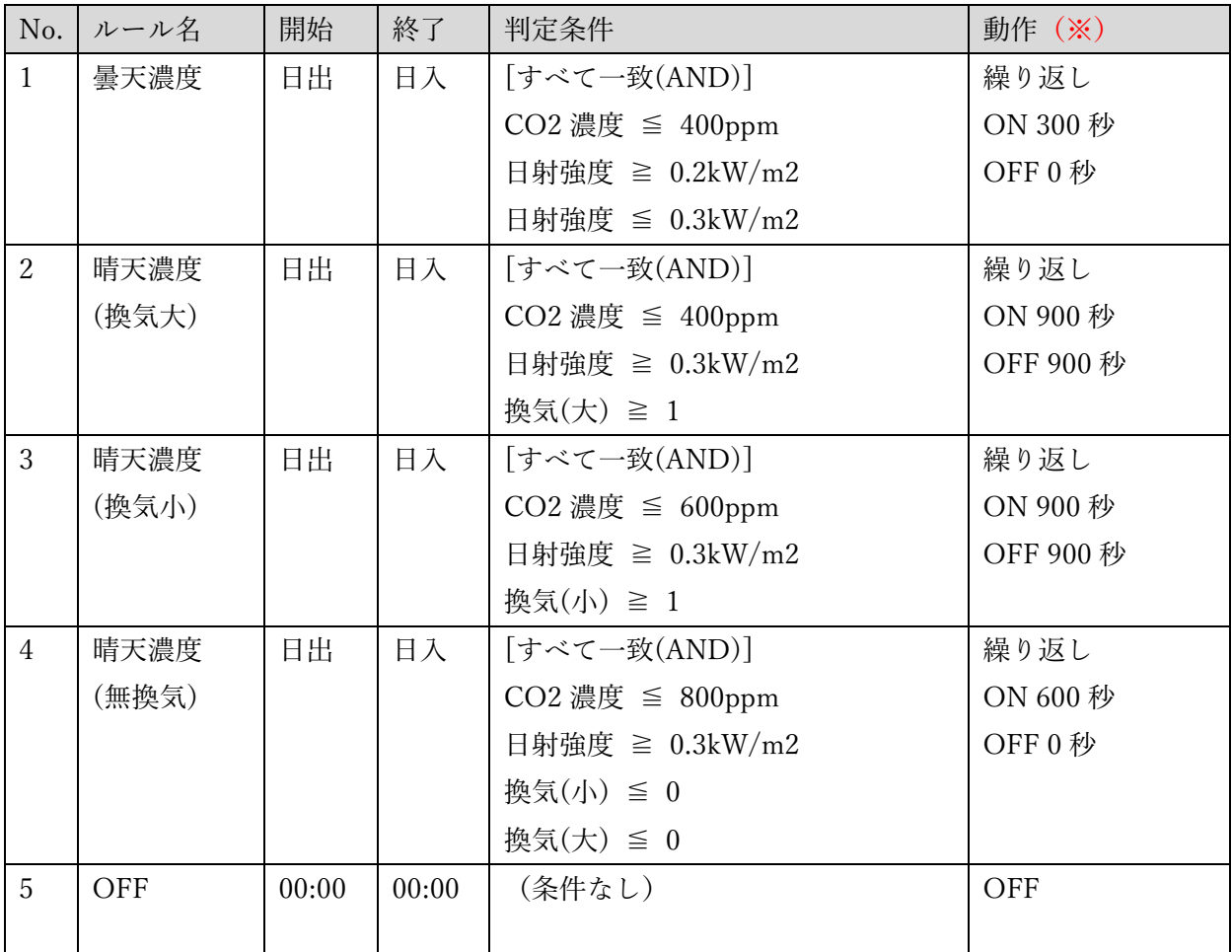

(※)繰り返し動作の ON/OFF 時間の最適値は、CO2 発生機の供給能力によって異なります。濃度 が上がりすぎる場合は、ON 時間を短く OFF 時間を長くし、上がりにくい時は ON 時間を長く OFF

# 時間を短く設定してください。

① 保存ボタン[□]をクリックすると、設定値が保存されます。戻るボタン[●]をクリックすると、編集 画面から制御モニター画面に戻りますので、設定した条件通りの動作になっているかを確認してく ださい。

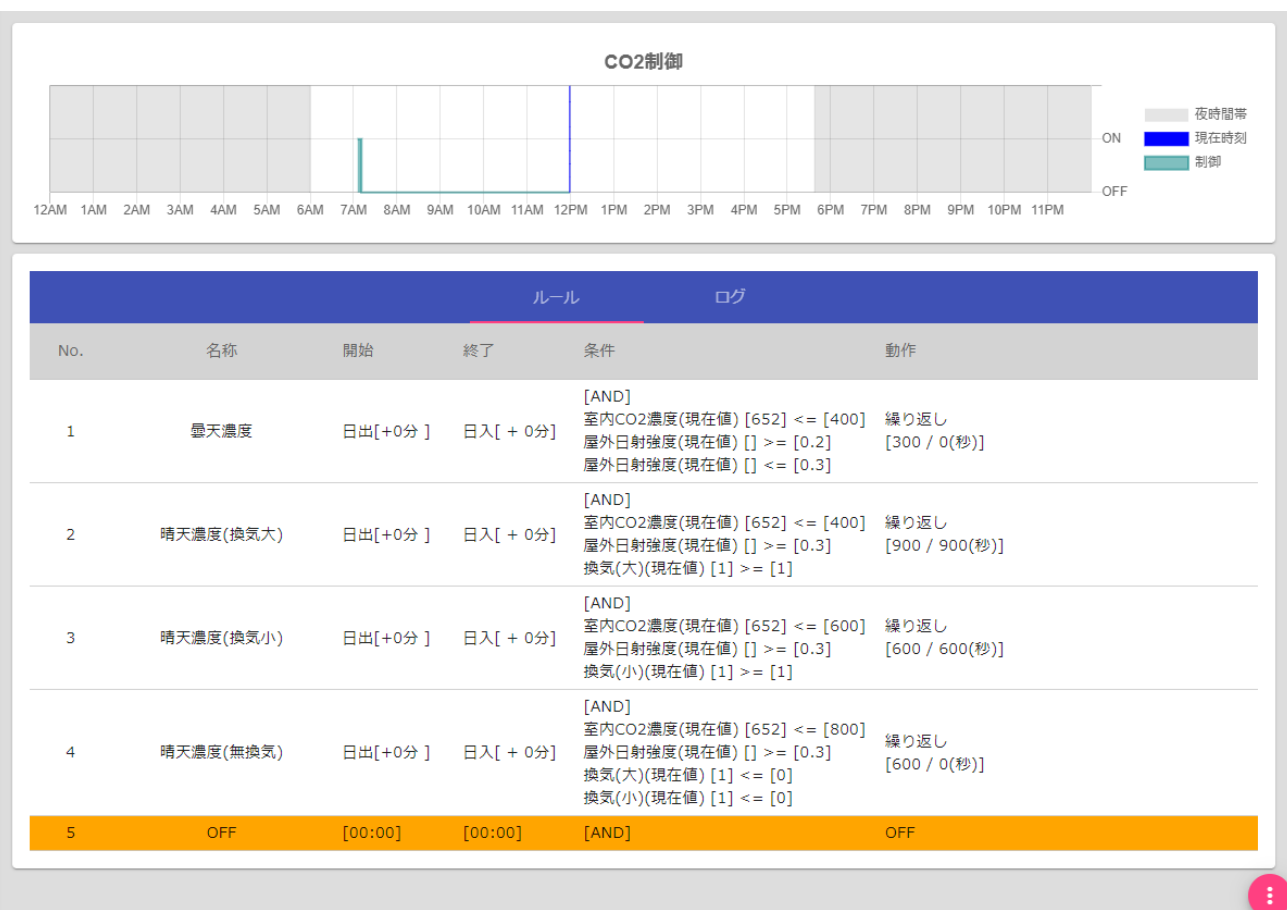

### <span id="page-26-0"></span>6. 飽差制御

飽差(Humidity Deficit)とは、ハウス内の空気にあとどれだけ水蒸気の入る余地があるかを示す指標 です。気温と相対湿度から計算で求められ、空気 1 立方メートル当たりの水蒸気の空き容量をグラム数 で表します(g/m3)。植物の生長にとって最適の飽差は 3~7g/m3 とされていますが、この範囲を超えて 急激な飽差の変化をすると、植物の葉裏の気孔が閉じてしまい、蒸散が行われず光合成阻害要因となり ます。飽差は適正な範囲を超えてもそこに至る変化が緩やかであれば根も給水量を増やして蒸散増加に 対応することが可能になりますので、換気をできるだけ緩やかに行う必要があります。しかしながら、 換気だけでは気温と湿度の変動が大きく、飽差変化を緩やかにすることが困難な場合は、細霧装置(ミ スト装置とも呼ばれます)を用いて加湿を行います。本ソフトウェアでは、飽差制御専用の制御ロジッ クは用意していませんが、汎用制御ロジックの「ルールベース制御機能(※)」を利用することで、飽 差コントロールが実現できます。

(※)ルールベース制御機能についての詳細は、「Arsprout Pi ユーザーガイド[基本機能編]」を参照して ください。

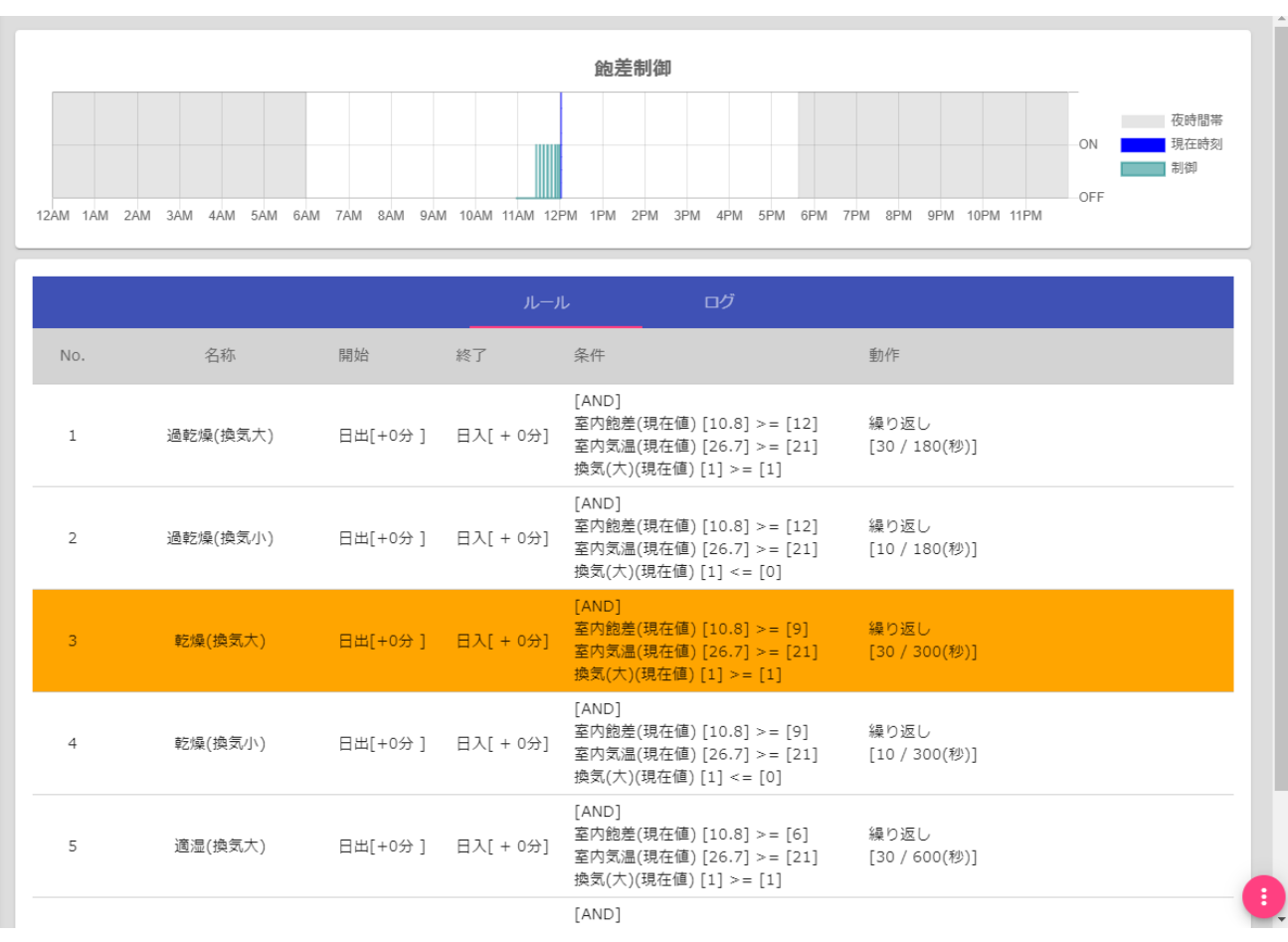

# 図9:飽差制御 (ルールベース)ダッシュボード画面

#### <span id="page-27-0"></span>5.3. 基本設定

ダッシュボードの新規追加メニューで表示されるリストから「汎用制御」→「ルールベース(スイッ チ)」を選択すると、以下のような初期状態の画面が表示されます。

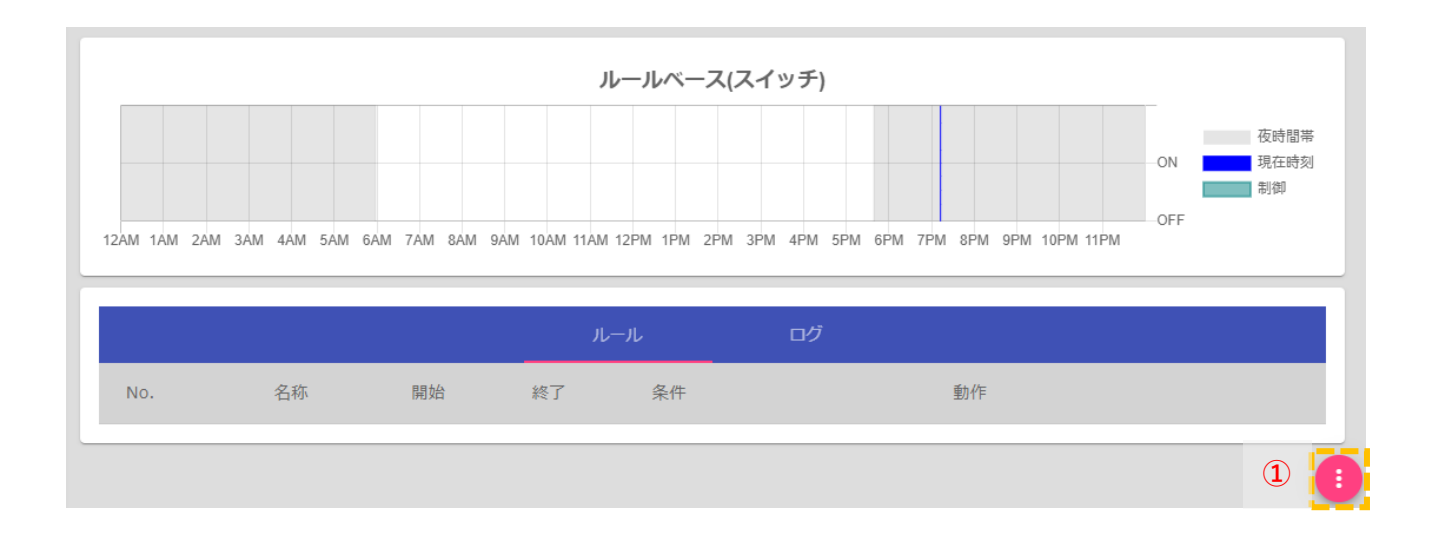

① 右下の編集ボタン[ ]をクリックすると、編集画面に切り替わります。

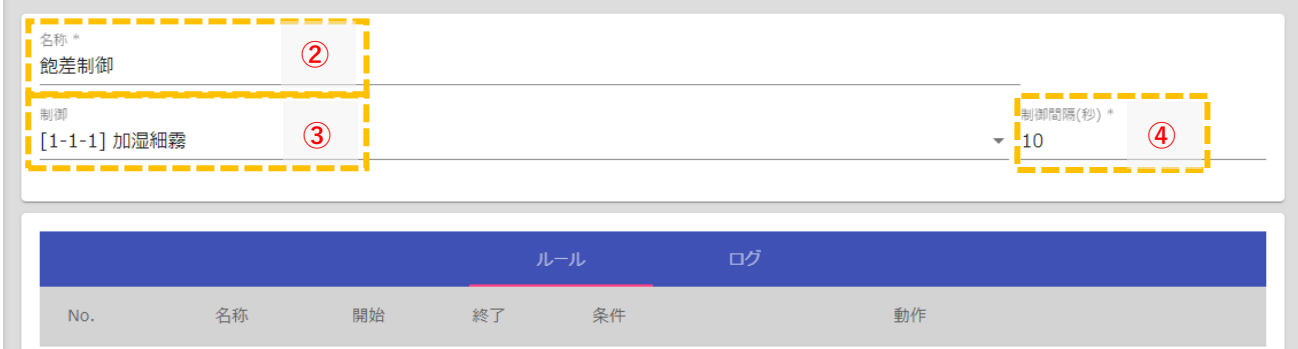

- ② 「名称」は初期状態(「ルールベース(スイッチ)」)から、制御内容を理解しやすい名称(例として 「飽差制御」)に変更します。
- ③ 「制御」リストから、加湿アクチュエータを選択します。
- ④ 「制御間隔」は、制御条件とアクチュエータを連動させる判定タイミングの時間間隔となります。 初期状態の 10 秒で通常は問題ありません。

#### <span id="page-27-1"></span>5.4. 加湿ルール設定

優先度順に、加湿ルールを登録していきます。気温と換気度に応じて目標飽差を変更動作するものと し、換気状態は換気扇の ON/OFF 状態と換気窓の開度(30%以下を換気小、30 以上を換気大)によって判 定するものとします。(CO2 濃度制御にて設定済みの警報を流用可能です)

 $(1)$  最初に警報機能で、新規の警報「換気(大)」を追加します。追加ボタン[●]をクリックすると、新規

警報が一覧に追加されます。

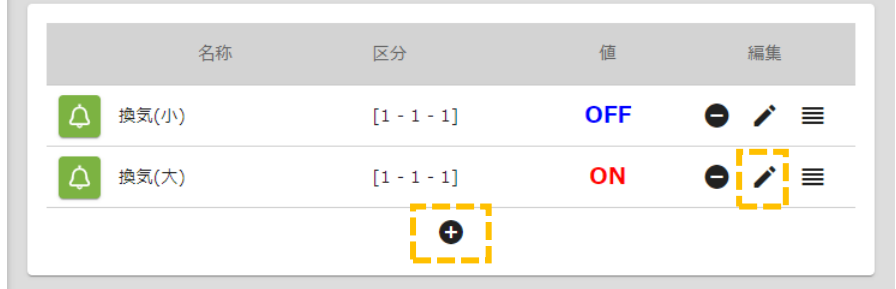

② 警報条件として、「換気(大)」はいずれかの換気窓の開度が 30%以上または換気扇が ON としま す。編集ボタン[メ]をクリックすると、詳細設定ダイアログが表示されます。

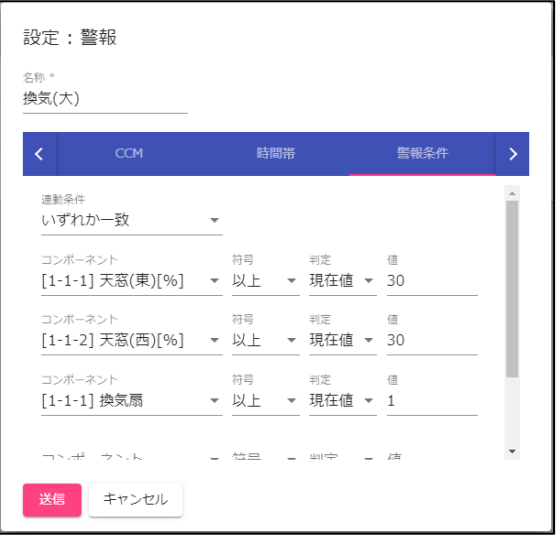

② 飽差制御の設定画面に戻り、日射強度に応じた目標濃度ルールを追加します。追加ボタン[●]をク リックすると、新規ルールの追加ダイアログが表示されます。

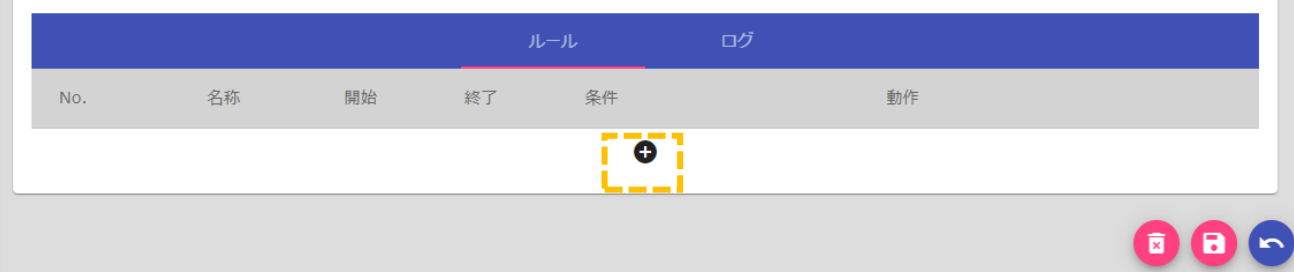

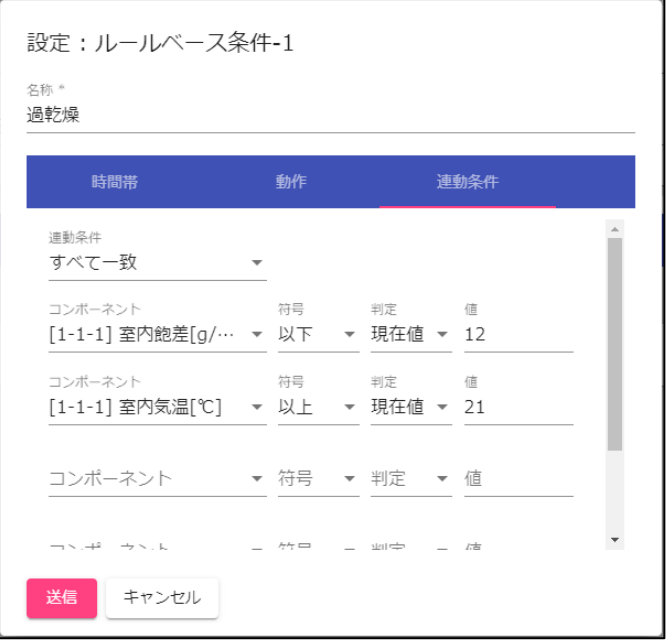

③ 優先度順に以下のルールを追加します。

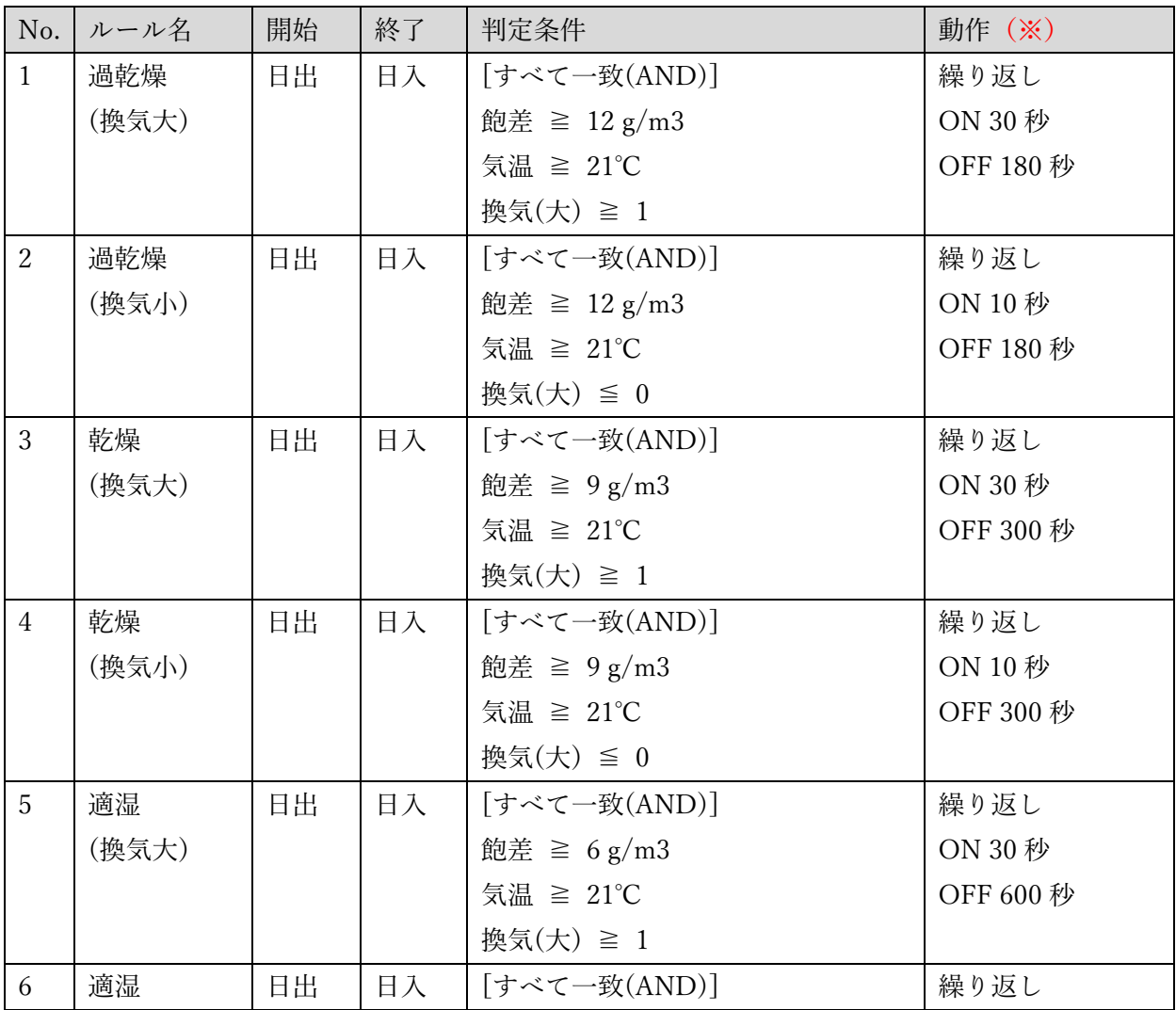

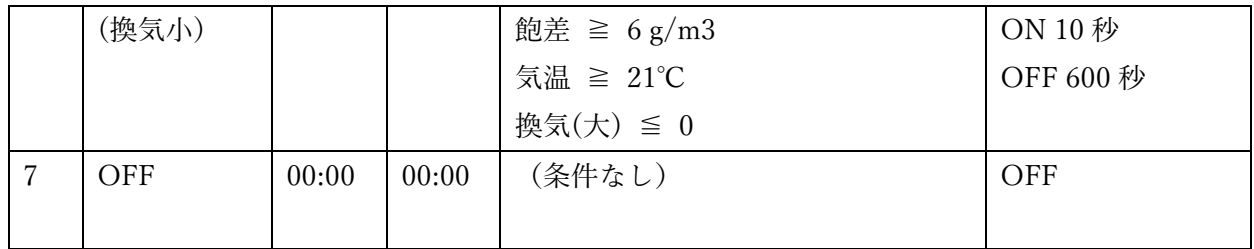

(※)繰り返し動作の ON/OFF 時間の最適値は、加湿機の供給能力によって異なります。飽差が下 がりすぎる場合は、ON 時間を短く OFF 時間を長くし、下がりにくい時は ON 時間を長く OFF 時 間を短く設定してください。

8 保存ボタン[□]をクリックすると、設定値が保存されます。戻るボタン[●]をクリックすると、編集 画面から制御モニター画面に戻りますので、設定した条件通りの動作になっているかを確認してく ださい。

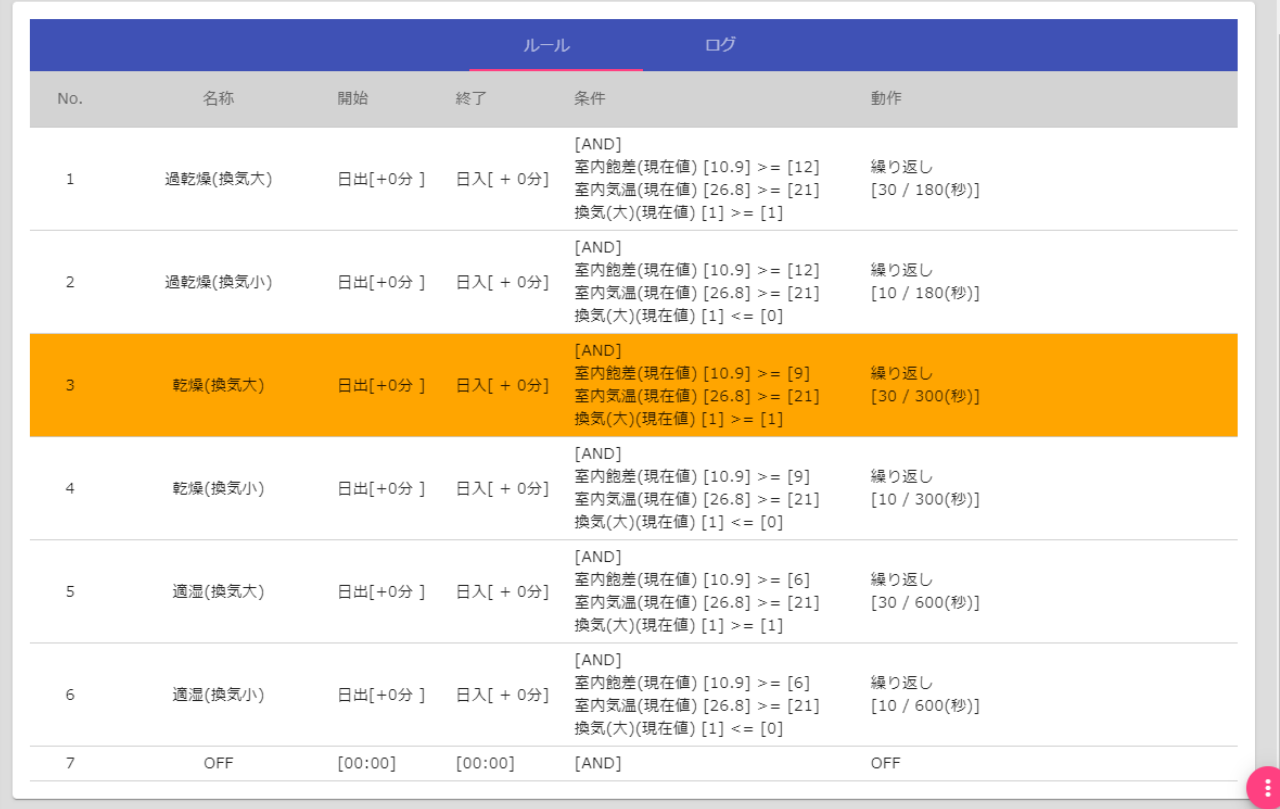